# **UNIVERSIDAD AUTÓNOMA METROPOLITANA Unidad Azcapotzalco División de Ciencias Básicas e Ingeniería Ingeniería en Computación**

**Búsqueda de rutas más cortas entre diferentes sistemas de transporte en la Ciudad de México aplicando el enfoque del Modelo GT.**

# **Alumnos**

Chui Guzmán José Martín – 204300535

# **Asesores**

Georgii Khachaturov

Figueroa González Josué

México D.F., Mayo 2011

# Índice General

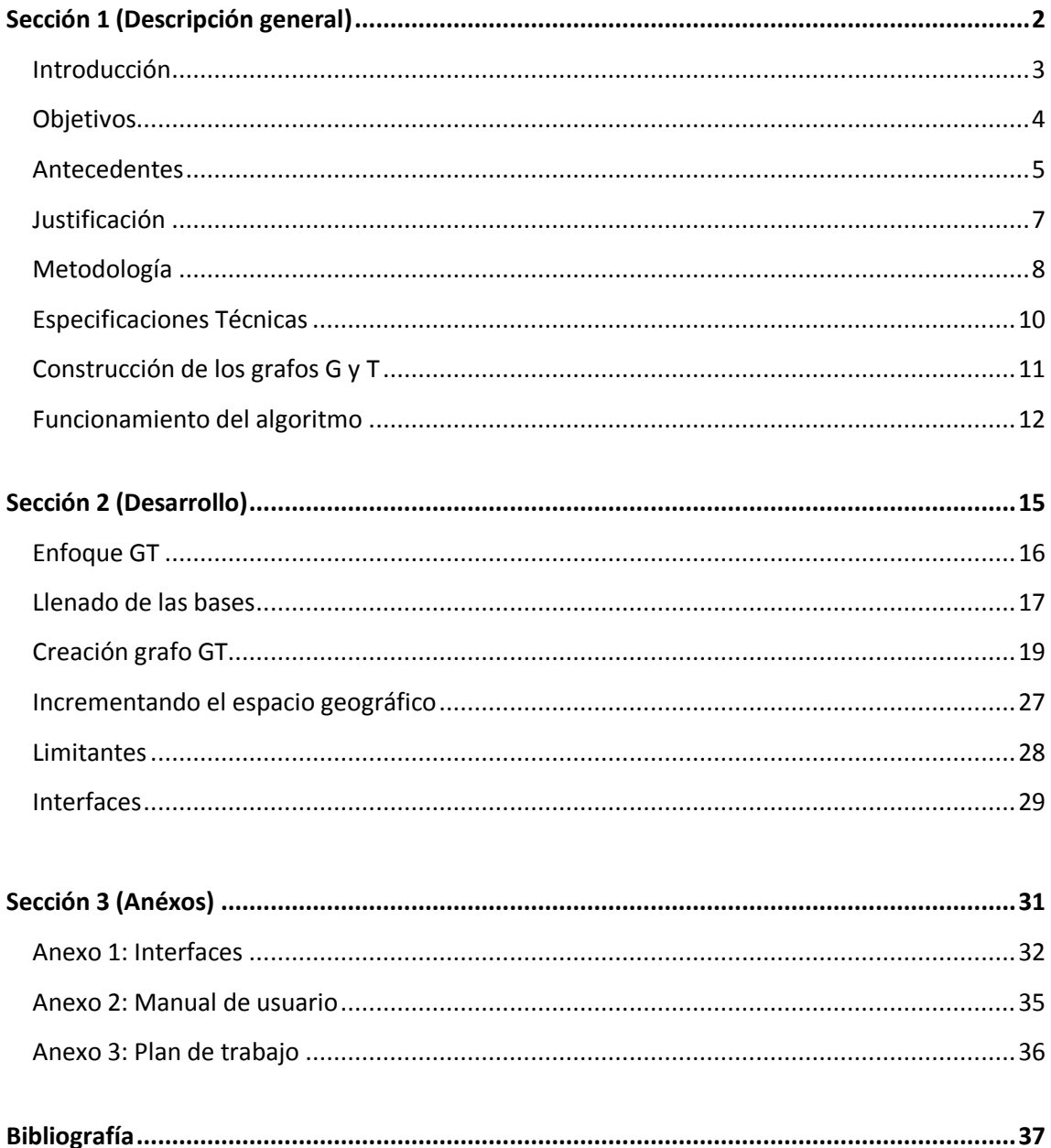

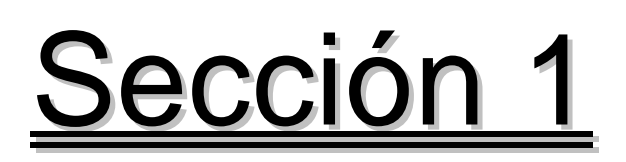

# Descripción general

En esta sección se presenta una descripción general del trabajo que se realizó durante el desarrollo del proyecto.

La entrega actual es solo una parte del proyecto "**Búsqueda de rutas más cortas entre diferentes sistemas de transporte en la Ciudad de México aplicando el enfoque del Modelo GT**", trabajo que se planifica en conjunto con el alumno Zinzun Flores Jorge Armando de acuerdo a lo estipulado en el archivo anexo **Plan de Trabajo** incluido en el CD, en donde se hace una división de tareas para el mismo, permitiendo la entrega individual de lo estipulado en dicho anexo, por lo cual se hace entrega solamente de lo correspondiente al alumno Chui Guzmán José Martín.

Cabe mencionar que la entrega por separado no afectara al momento de que el alumno Zinzun Flores Jorge Armando desee implementar el algoritmo, dado que se le prestara el apoyo necesario para la comprensión del mismo y de la metodología usada para la creación de las bases de datos y las interfaces, así facilitándole la integración del mismo, a su vez, la metodología y tecnología usada en la creación de base de datos e interfaz grafica (MySQL, Eclipse), permiten una fácil y cómoda integración de componentes así se requiera en un futuro.

# **Introducción**

La utilización de nuevas tecnologías para la ubicación geográfica es cada vez más común, pero esto no implica que sea totalmente accesible a toda la población. Muchas de estas nuevas tecnologías ofrecen la posibilidad de trazar la ruta entre dos puntos especificados para facilitar el viaje.

Estas tecnologías se encuentras limitadas al tipo de aparatos especializados para ello, y que suelen tener costos elevados; invariablemente no toda la población del Distrito Federal puede adquirir un aparato de este estilo y la forma de llegar a sus destinos se encuentra limitado a los mapas y señalizaciones que se encuentran en las distintas estaciones de los Sistemas de Transportes de la ciudad.

En cuanto a este proyecto se refiere, plantea una solución viable para que la población en general del Distrito Federal pueda encontrar de manera sencilla y rápida la ruta mas corta entre su ubicación actual y el destino al que desea llegar utilizando los 3 sistemas de transportes mas importantes de la ciudad (Metro, Metrobús, Ruta Ecológica), esto con la utilización de algoritmos especializados como son el algoritmo GT y de software gratuito como lo es Eclipse.

Ahora bien, la finalidad de desarrollar el presente proyecto, ha sido por la trascendente importancia que tienen en estos días el uso de tecnologías fáciles de usar y accesibles a toda la población con el objetivo de dar un servicio que beneficie a todos.

# **Objetivos:**

# **Objetivo General:**

Diseñar e implementar una aplicación que permita encontrar la ruta más corta para llegar a una zona geográfica a partir de un punto específico aplicando el enfoque del Modelo GT.

# **Objetivos Específicos:**

- Definir el concepto de problema de caminos más cortos extendido.
- Conocer los elementos que forman el enfoque del Modelo GT, la forma en que se genera y su funcionamiento.
- Implementar los diferentes elementos que hacen posible la aplicación del algoritmo de ruta más corta bajo el enfoque del Modelo GT.
- Diseñar e implementar las interfaces que permitan al usuario seleccionar el origen y destino para calcular la ruta más corta.
- Realizar pruebas a los elementos desarrollados y al algoritmo implementado.

# **Antecedentes:**

Descripción del Modelo GT [1].

El modelo GT está definido como un par de grafos {G, T} que satisfacen las siguientes propiedades:

 $G = (V_G, E_G)$  es un grafo dirigido con costos no negativos asignados a sus aristas.

 $T = (V_T, E_T)$  es un grafo dirigido que satisface la siguiente condición:

T tiene un único nodo origen cuyo conjunto de nodos terminales coincide con  $V_G$ .

Los nodos del grafo T representan conjuntos formados por los nodos del grafo G. Esta correspondencia {Nodo ↔ Conjunto} está determinada por la siguiente regla:

Cualquier nodo  $\alpha$  de V<sub>T</sub> corresponde al conjunto de V<sub>α</sub> V<sub>G</sub> definido como el conjunto de todos los nodos terminales de todos los caminos dirigidos de T que comienzan en α.

Problema de ruta más corta en términos del Modelo GT.

Dado un modelo GT, sea α, β γ V<sub>T</sub> y V<sub>α</sub>, V<sub>β</sub> γ V<sub>G</sub> dominios de α y β respectivamente, el problema a considerar es:

Encontrar un camino en G con un costo mínimo que comience dentro de  $V<sub>α</sub>$  y termine dentro de  $V<sub>β</sub>$ , esto se denomina el problema de rutas más cortas extendido (*espp*).

Otras definiciones:

 $β γ V<sub>T</sub>$  es un propietario de α γ V<sub>T</sub> si existe una arista en E<sub>T</sub> con  $β$  como inicio y α como destino, en éste caso α se denomina un hijo de β.

El conjunto B  $\gamma$  V<sub>T</sub> x V<sub>T</sub> se define como todo el conjunto de pares ordenados (Μ, V) γ V<sub>T</sub> x V<sub>T</sub>, tales que M y V tienen un propietario en común (B representa el conjunto de pares hermanos de T).

Sean  $(M, V)$   $\gamma$  B  $\gamma$   $V_W$ ,  $V_V$  dominios de M  $\gamma$  V respectivamente, por M (*M*, *V*) se denomina el conjunto de aristas *ℓ* E<sup>G</sup> que comienzan dentro de V*<sup>M</sup>* y terminan dentro de V*V*, los nodos del grafo G unidos por una arista *ℓ*, se denominan nodos aduana.

Éstas son las definiciones básicas del modelo GT, el como se aplica éste enfoque al problema de rutas más cortas extendido, se describe en la sección de Especificaciones Técnicas.

# **Dentro de la UAM:**

En nuestra institución, no existe un proyecto similar.

#### **Otras instituciones:**

En el Instituto Politécnico Nacional (IPN), en específico en la Escuela Superior de Cómputo (ESCOM), se realizó un proyecto similar llamado "Generador de Rutas de Viaje Utilizando un sistema de Información Geográfica y Procesamiento de vides" [2], el cual encuentra la ruta con menor costo de distancia desde un punto origen hasta un punto destino usando el algoritmo de Dijkstra, pero lo hace dentro de un plano carretero y usando procesamiento de video.

En 1992, en la Universidad de El Salvador, se realizó un proyecto similar con el nombre "Aplicación del método de la ruta crítica en la construcción de caminos rurales y su adaptación a programas de computación" [3].

# **Justificación**

Actualmente, más de cuatro millones de vehículos particulares, de carga y de transporte público circulan diariamente en la Zona Metropolitana del Valle de México (ZMVM), ocupando más de la mitad del espacio público común, provocando congestionamientos y por lo tanto, pérdida de tiempo, ya que la gente pasa en promedio casi dos horas y media en el transporte diario, lo que implica una pérdida económica anual de aproximadamente 120 mil millones de pesos, y a pesar de ello, se privilegia el uso del automóvil y se relega a la mayor parte de la población a usar el transporte público, como lo es el Metro, Metrobus y camiones RTP.

Es por ello, que la importancia del transporte público en una urbe como la nuestra es muy grande, este hecho, sumado al ritmo de vida vertiginoso que se lleva en la actualidad, resulta que es de gran ventaja poder transportarse por la ciudad en el menor tiempo posible.

Y es aquí, donde éste proyecto entra, ya que en el, se calcula la ruta más corta entre un punto y una zona geográfica, usando solo medios de transporte públicos de gran relevancia en la ciudad, como lo es el Sistema de Transporte Colectivo Metro (incluyendo tren ligero), el Metrobus y las rutas del sistema RTP, los cuáles son usados a diario por millones de personas para llegar a su trabajo, escuela, casa.

Hallar la ruta más corta entre un punto y una zona geográfica de la ciudad usando sólo medios de transporte público, no sólo implica menor tiempo de traslado, también implica menos estrés, más tiempo para realizar otras actividades, incluso implicaría menos contaminación ambiental, ya que un automóvil con 15 pasajeros es más eficiente energéticamente que un automóvil cuya ocupación máxima es en promedio de 5 pasajeros.

El proyecto que aquí se presenta, es ideal para que sea realizado por estudiantes de Ingeniería en Computación, ya que no solo se necesitan conocimientos avanzados de programación, si no también de conocimientos de algoritmos (en éste caso del algoritmo GT) así como conocimiento de teoría de grafos y desarrollo de interfaces gráficas.

Éste proyecto, puede ser continuado por otros estudiantes de nivel licenciatura e incluso de postgrado, ya que se puede ampliar a otros sistemas de transporte (Microbús, Trolebús, nuevas líneas del Metro o Metrobús) y se podría hacer más específico en cuanto a lugares se refiere, es decir, se podría detallar a calles, no solo a zonas geográficas, e incluso, en una etapa posterior, se podrían incluir rutas más corta para llegar a algunos sitios de interés común como museos, deportivos, teatros, oficinas de gobierno.

# **Metodología**

# **Descripción Técnica**

Las funcionalidades del sistema a desarrollar se muestran en el diagrama de casos de uso de la Figura 1

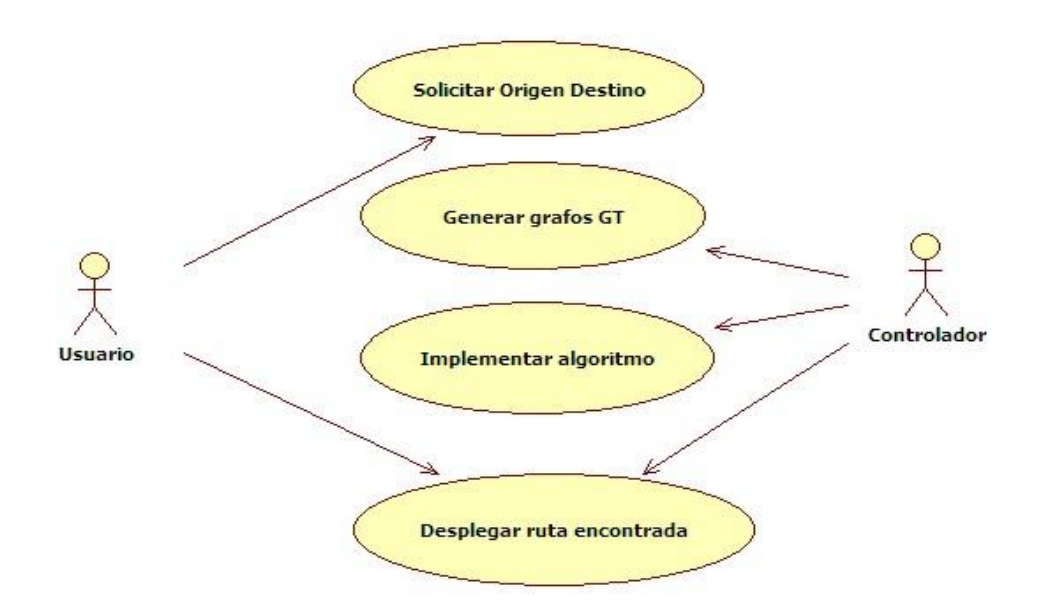

Figura 1. Diagrama de casos de uso del sistema a desarrollar

La descripción de estas funcionalidades se presénta a continuación.

Cabe mencionar que la decisión de la representación interna de los grafos queda en manos del alumno Zinzun Flores Jorge Armando, encargado de la implementación del algoritmo, estipulado en el archivo anexo **Plan de Trabajo** incluido en el CD**.**

Generar grafo G.

Encargado de generar al grafo G de acuerdo a la información contenida en diversos archivos con un formato específico [Ver sección de Especificaciones Técnicas].

Generar grafo T.

Encargado de generar el grafo T de acuerdo a la información contenida en diversos archivos [Ver sección de Especificaciones Técnicas].

 $\bullet$ Solicitar origen y destino.

Presenta una interfaz gráfica en donde el usuario puede elegir el origen (Estación/Parada) y como destino una zona geográfica determinada, las posibles zonas geográficas destino se presentarán en un menú para que el usuario elija la que desea.

• Implementar algoritmo.

En base a la información introducida por el usuario sobre el origen y el destino, y a la información contenida en los grafos G, T y otras tablas construidas, aplica el algoritmo para resolver el problema de ruta más corta extendido [Ver sección de Especificaciones Técnicas] generando la ruta que se presentará en pantalla

Desplegar ruta encontrada.

Después de haber encontrado la ruta más corta entre el origen y el destino, se despliega en pantalla lo que el usuario debe realizar para llegar a su destino, como pueden ser transbordos y cambios de sistema de transporte.

El desarrollo del proyecto se hará utilizando el Sistema Operativo Windows XP, el lenguaje de programación será Java, para las interfaces gráficas se utilizará la tecnología Struts y el entorno de desarrollo será Eclipse.

Cabe mencionar que el desarrollo del proyecto se dividió en 2 partes que permiten ser realizadas por separado para al finalizar ser integradas de manera eficaz, esta división se menciona en el anexo **Plan de Trabajo**.

# **Especificaciones Técnicas**

El enfoque del modelo GT aplicado al problema a resolver en el proyecto.

Los nodos del grafo G  ${V_G}$  serán las estaciones/paradas de los diferentes medios de transporte a utilizar en el proyecto.

Las aristas del grafo G  ${E_G}$  representan un viaje entre dos paradas/estaciones contiguas, siendo su costo el tiempo promedio que se toma en llegar de una a otra.

Los nodos del grafo T  ${V<sub>T</sub>}$  representan espacios geográficos cuyo camino corresponde a los nodos del grafo G que pertenecen a ese espacio geográfico.

Se consideran como espacios geográficos las colonias, delegaciones y finalmente el Distrito Federal.

Un ejemplo del grato T se muestra en la Figura 2.

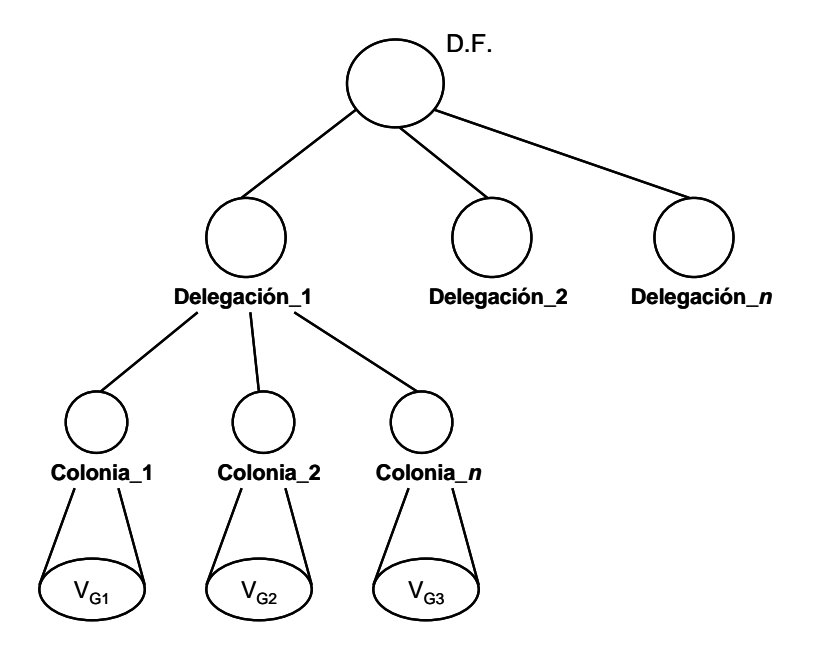

Figura 2. Esquema general del Grafo T

Donde  $V_{G1}$  representa un subconjunto de nodos del grafo G que se encuentran en esa colonia.

# **Construcción de los grafos G y T**

La información para construir el grafo G se almacenará en un archivo con la siguiente presentación:

#### origen, destino, costo

Los costos representan el tiempo aproximado que se tarda en pasar de una estación/parada contigua a otra (en minutos). Se tendrá un archivo para cada línea/ruta.

La construcción del grafo T se dará a través de diferentes archivos con el siguiente formato:

Colonia\_1 **Estaciones** Paradas

Colonia\_2 **Estaciones** Paradas

Colonia\_*n* **Estaciones** Paradas

Otro archivo contendrá la siguiente información:

Delegación\_1 Colonia\_1 Colonia\_2

Delegación\_2 Colonia\_1 Colonia\_2

Delegación\_*n* Colonia\_1 Colonia\_2

En base a ésta información se construirán los grafos G y T además de identificar los nodos llamados aduana y las aristas que unen a diferentes dominios.

# **Funcionamiento del algoritmo**

Una vez construidos los grafos G y T e identificados los nodos aduana, se obtendrá la ruta más corta de todos los nodos de un dominio a los nodos aduana de ese dominio y se almacenará esa información para su uso posterior en el algoritmo.

Problema de ruta más corta.

El punto origen consiste en una parada o estación específica, mientras que el punto destino consiste en una determinada zona geográfica (colonia).

Si el punto origen y el punto destino se encuentran en la misma colonia, no se aplica el algoritmo, en éste caso es posible seleccionar un punto específico dentro del espacio geográfico y aplicar un algoritmo tradicional (Dikstra) para encontrar la ruta más corta.

Si el punto origen y el destino geográfico se encuentran en diferentes dominios, se puede aplicar el algoritmo cuyo funcionamiento es el siguiente:

Considerar la representación geográfica mostrada en la Figura 3 que representa el grafo G.

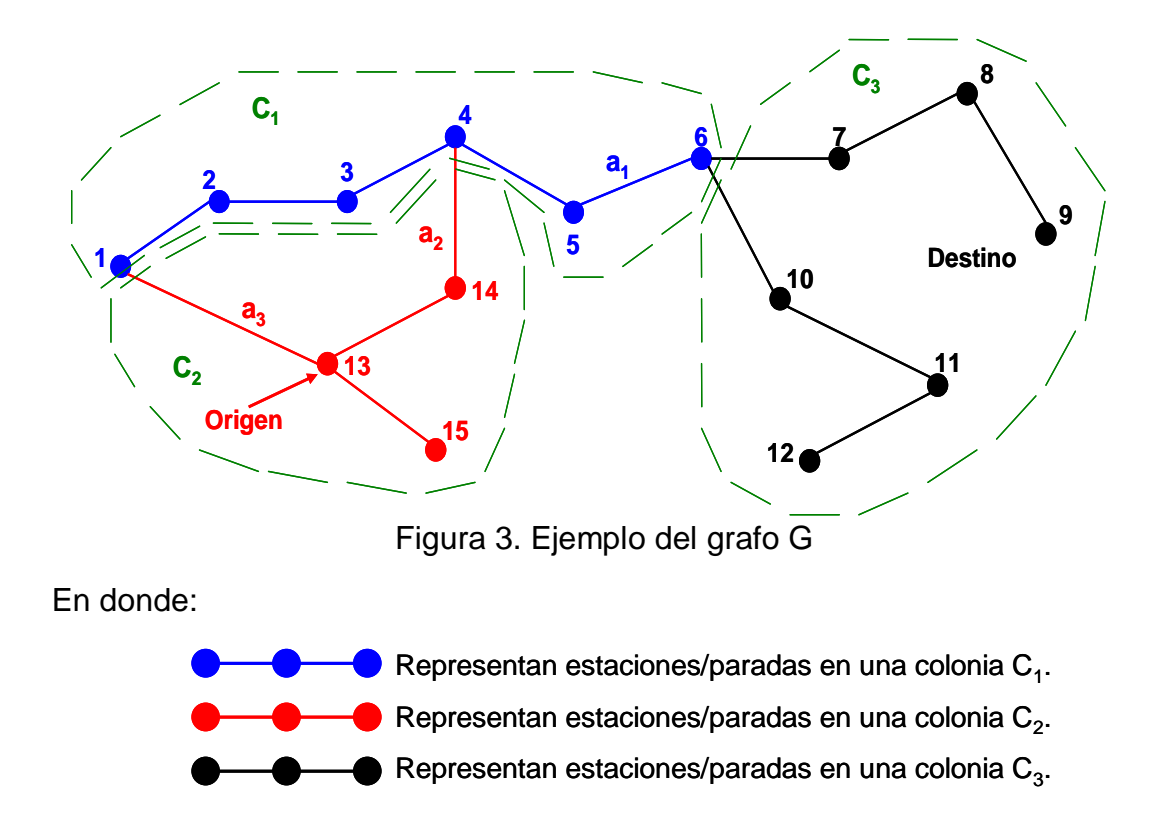

Se considera que las colonias  $C_1$ ,  $C_2$  y  $C_3$  se encuentran dentro de la misma Delegación.

En éste caso se tiene al origen dentro de la colonia  $C_2$ , y como zona geográfica destino se elige  $C_3$ .

Como el punto origen no se encuentra en el espacio geográfico destino, se busca una arista que una a los dos espacios  $(C_2 \vee C_3)$  a través de nodos aduana, como no existe, se busca en un nivel superior (Delegación) a ésta arista; esto muestra que  $a_1$  es esa arista, de ésta manera se tiene como nuevo destino geográfico a  $C_1$  (en donde se encuentra  $a_1$ ) y como origen  $C_2$ , se tienen dos aristas que unen a esos dominios,  $a_3$  y  $a_2$ , por lo que se obtiene el costo del punto origen a cada una de ellas y de ellos al nodo aduana unido con la arista  $a_1$ .

Se busca el mínimo de:

 $|a_3|$  + {1 → 6}  ${13 \rightarrow 14} + {4 \rightarrow 6}$ 

En donde  $\{\alpha \rightarrow \beta\}$  representa el camino más corto del nodo α al nodo β y  $|a_k|$ representa el peso de la arista  $a_k$ .

En caso de que los dominios (colonias) no correspondan a la misma Delegación, se buscarán aristas en niveles superiores (Distrito Federal) y se aplicaran los mismos pasos.

El algoritmo para el problema de caminos más cortos extendido es el siguiente [1]:

**Procedure** solve\_espp( $\alpha$ ,  $\beta$ , path, weigth) **Begin If**  $(V_a \supset V_b$  ó  $V_a \subset V_b)$  //\*\* Esta instrucción es comentada en el texto principal //Aquí y abajo "\*\*" significa que la instrucción interactúa // con la base de datos que almacena el modelo GT **then begin** *path=Ø; weigth=0;* **return; end; else begin** *weigth= ;* **for** todas  $\mu$ ,  $\nu \in V_T$  que sean nodos hermanos construidos por  $\alpha$ ,  $\beta$  do //\*\*esta instrucción es comentada en el texto principal  **begin If**  $|M \blacklozenge \iota, v \rbrace \neq 0$  then begin  $\mathcal{V}^{**}$  **for** cada *l M* ,*v* , con *s e l* , **do** //\*\* **begin** solve\_espp( $\alpha$ , $\delta$ , , path1, weigth1); solve\_espp( $\delta$ <sub>e</sub>,  $\beta$ , path2, weigth2);  $m=$ *weigth* $1+$  $|l|$  +  $weight2$ ; **if** *m<weigth* **then begin** *weigth=m; path=path1 l path*2; **end; end; end; return; end; end.**

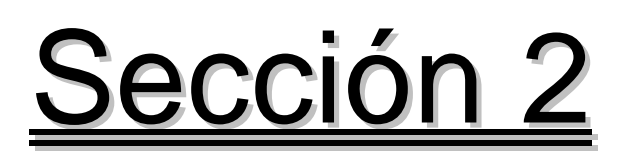

# **Desarrollo**

En esta sección se presenta el desarrollo del proyecto, lo cual incluye la descripción del modelo GT aplicado a los sistemas de transporte y la descripción de las interfaces gráficas desarrolladas, así como las bases de datos.

# **Enfoque GT**

### **Creación del Grafo T**

La creación del Grafo T partirá de algunos archivos iniciales, uno de ellos contiene la siguiente información:

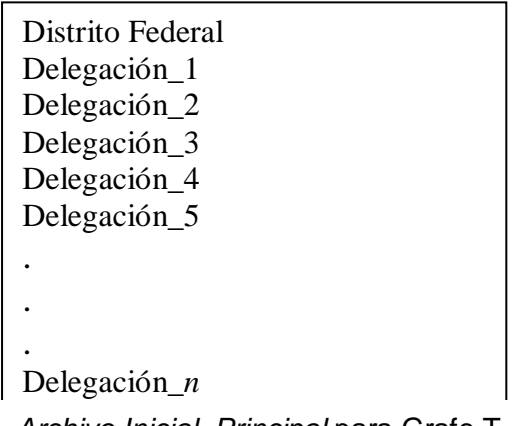

*Archivo Inicial Principal* para Grafo T

Habrá otros archivos iniciales, uno por cada una de las Delegaciones Políticas que constituyen al Distrito Federal, es decir, habrá 16 archivos más. Cada uno de esos archivos contendrá el nombre de las estaciones que se encuentran en su respectiva delegación, sin importar a que sistema de transporte pertenezcan estas estaciones; cada una de las estaciones, irá seguida por el nombre de la colonia en la que esa estación se encuentra. Así, los archivos iniciales tendrán el siguiente formato:

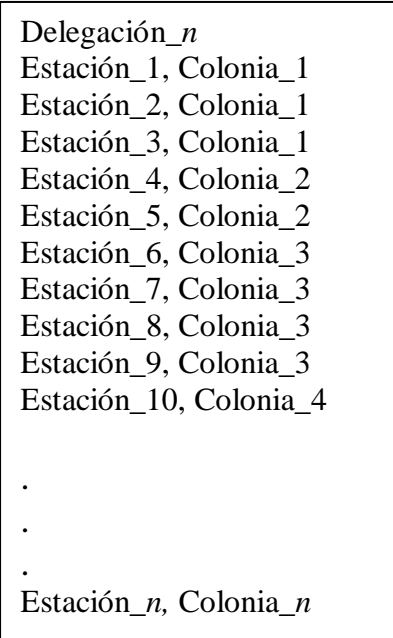

# **Llenado de las bases de datos con información del modelo GT**

Una vez leído el primer archivo inicial, la información que contiene éste será cargada en una tabla de la base de datos que llamada "Delegaciones". Esta tabla tendrá el siguiente formato:

Nombre Delegación, Unidad Administrativa, Aduanas Delegaciones**\***

Así, en nuestro caso tendríamos:

Delegación\_1, Distrito\_Federal, Aduanas\_Delegaciones Delegación\_2, Distrito\_Federal, Aduanas\_Delegaciones Delegación\_3, Distrito\_Federal, Aduanas\_Delegaciones Delegación\_4, Distrito\_Federal, Aduanas\_Delegaciones Delegación\_5, Distrito\_Federal, Aduanas\_Delegaciones . . . Delegación *n*, Distrito Federal, Aduanas Delegaciones

**\***El tercer campo de la tabla Delegaciones, es decir, el campo "Aduanas\_Delegaciones" hace referencia a otra tabla que definiremos más adelante.

Después, con los archivos iniciales de las delegaciones, se llenará otra tabla que llamaremos "Colonias". Esta tabla tendrá el siguiente formato:

Nombre Colonia, Unidad Administrativa

Así, en nuestro caso tendríamos:

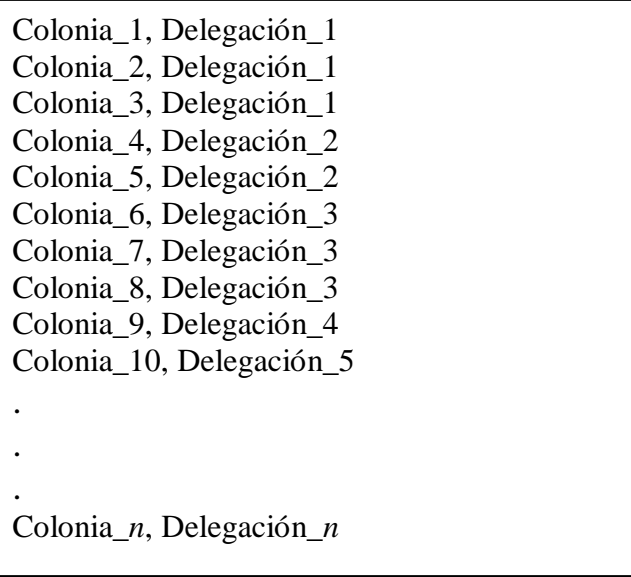

Después, con la información de los archivos iniciales (tanto el principal como el de cada delegación) se creará otra tabla que llamaremos "Estaciones", en ésta tabla, como su nombre lo indica se almacenará la información acerca de las estaciones de los sistemas de transporte que estamos considerando. De esta forma, el formato de la tabla "estaciones" será el siguiente:

Nombre Estación, Sistema de Transporte, Línea, Unidad Administrativa

Así, en nuestro caso tendríamos:

Estación\_1, Sistema\_Transporte\_X, Línea\_Y, Colonia\_1 Estación\_2, Sistema\_Transporte\_X, Línea\_Y, Colonia\_1 Estación\_3, Sistema\_Transporte\_X, Línea\_Y, Colonia\_1 Estación\_4, Sistema\_Transporte\_X, Línea\_Y, Colonia\_2 Estación\_5, Sistema\_Transporte\_X, Línea\_Y, Colonia\_2 Estación\_6, Sistema\_Transporte\_X, Línea\_Y, Colonia\_3 Estación\_7, Sistema\_Transporte\_X, Línea\_Y, Colonia\_3 Estación\_8, Sistema\_Transporte\_X, Línea\_Y, Colonia\_3 Estación\_9, Sistema\_Transporte\_X, Línea\_Y, Colonia\_4 Estación\_10, Sistema\_Transporte\_X, Línea\_Y, Colonia\_5 . . . Estación\_*n*, Sistema\_Transporte\_X, Línea\_Y, Colonia\_*n*

Esta tabla de "Estaciones" hasta el momento sólo se llenará en el campo de "Nombre de Estación" y en el campo de "Unidad Administrativa", ya que es sólo la información con la que se cuenta hasta el momento; faltaría llenar el campo de "Sistema de Transporte" y "Línea".

Mientras se va llenando el campo de "Unidad Administrativa", se verificará que la Unidad Administrativa (Colonia) que se va escribiendo pertenezca al mismo padre (esto se ve con la ayuda de las tablas anteriores), en caso de que sea del mismo padre (misma delegación) no pasa nada y se continúa llenando, en caso contrario, es decir, cuando no pertenecen al mismo padre (diferente delegación), la información de dicha estación es "envíada" al padre superior, es decir, al Distrito Federal, y para esto se genera otra tabla que llevará por nombre "Aduanas DF". En esta tabla irá la información de las aristas, es decir, de aquellas estaciones que unan de alguna forma dos colonias que no pertenecen al mismo padre, es decir, que no pertenezcan a la misma delegación. El formato de esta tabla será el siguiente:

Estación Origen, Estación Destino, Colonia Origen, Colonia Destino, Delegación Origen, Delegación Destino

# **Creación Grafo G**

Para la creación del grafo G, se necesitará de un archivo de carga inicial. Este archivo contendrá información sobre las rutas de los sistemas de transporte que se están contemplando. En total se tendrá un archivo por cada línea/ruta de cada uno de los sistemas de transporte que se están contemplando. El formato de estos archivos será el siguiente:

| Sistema de Transporte, Línea |
|------------------------------|
| Estación 1, Estación 2       |
| Estación 2, Estación 3       |
| Estación_3, Estación_4       |
| Estación 4, Estación 5       |
| Estación 5, Estación 6       |
|                              |
|                              |
|                              |
|                              |
| Estación $n-1$ , Estación n  |
|                              |

*Archivo Inicial "Líneas"* para Grafo G

Al irse cargando este archivo, la tabla que había quedado inconclusa en algunos campos, es decir, la tabla "Estaciones" se llenará por completo, ya que aquí se obtendrá la información del sistema de transporte al que pertenece cada estación, así como la línea de ese sistema de transporte al que pertenece dicha estación.

De igual forma, al momento de irse leyendo está información se creará y llenará una nueva tabla que se llamará "Aduanas Delegaciones", a la que hicimos referencia en su momento. Esta nueva tabla contendrá la información de aquellas estaciones que son aduana y que se encuentren en la misma delegación, y su formato es el siguiente:

Nombre Delegación, Estación Origen, Estación Destino, Colonia Origen, Colonia Destino

Una vez acabado éste paso, se habrán generado, a partir de los archivos iniciales (tanto del Grafo T como del Grafo G) todas las tablas que se usaran en este proyecto, las cuales contendrán toda la información que es menester para la realización del algoritmo de ruta más corta.

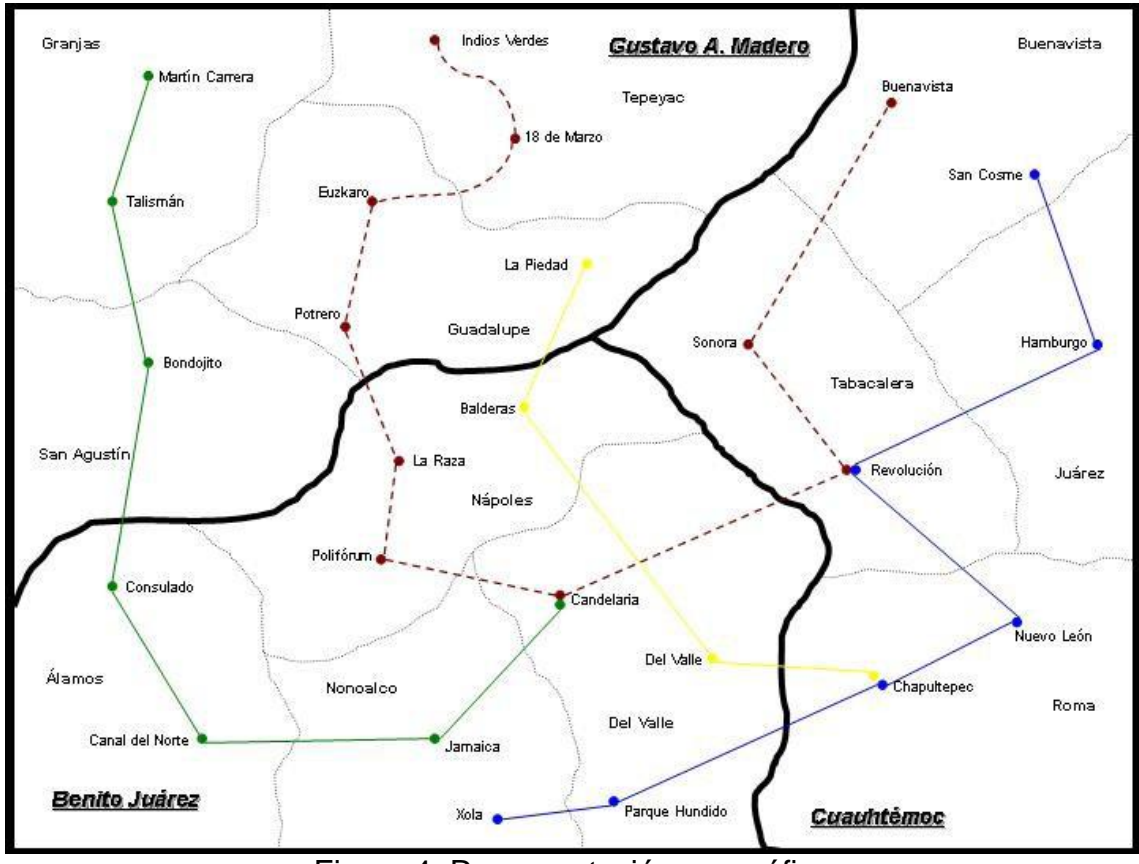

Ejemplo: Consideremos la siguiente representación en la figura 4:

Figura 4. Representación geográfica

Donde:

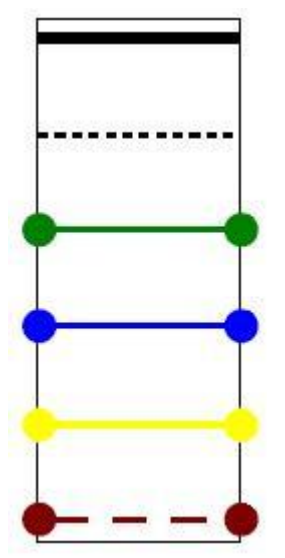

Línea divisora entre Delegaciones Línea divisora entre Colonias Metro Línea 1 Metro Línea 2 Metro Línea 3

Metro Línea 3

Así, la imagen anterior quedaría representada de forma jerárquica de ésta forma:

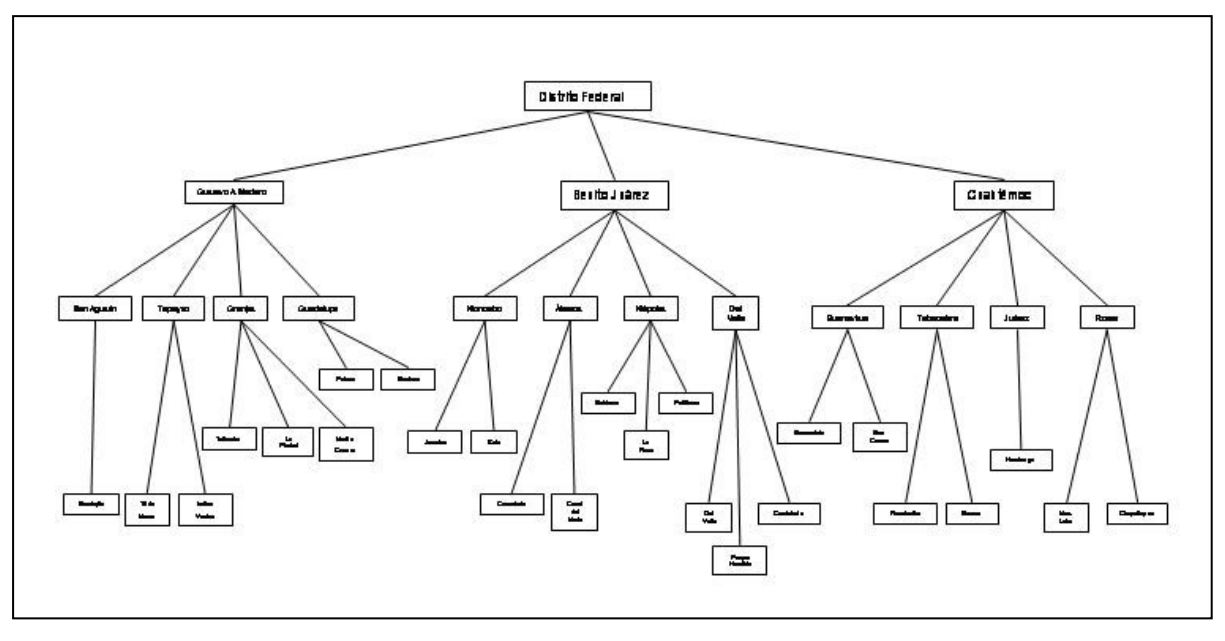

Figura 5. Jerarquía de la representación geográfica

Así, de la información de arriba, creamos el siguiente archivo inicial:

Distrito Federal Gustavo A. Madero Cuauhtémoc Benito Juárez

Como podemos ver, el archivo inicial tiene como base el Distrito Federal, y a su vez tiene 3 delegaciones, por lo cual, tendremos 3 archivos iniciales de delegaciones, donde se encontrará la información de las estaciones que están en esas delegaciones así como la colonia a la que pertenecen.

Gustavo A. Madero Indios Verdes, Tepeyac 18 de Marzo, Tepeyac Euzkaro, Guadalupe Potrero, Guadalupe Martín Carrera, Granjas Talismán, Granjas Bondojito, San Agustín La Piedad, Guadalupe

Benito Juárez Consulado, Álamos Canal del Norte, Álamos Jamaica, Nonoalco Candelaria, Del Valle La Raza, Nápoles Polifórum, Nápoles Candelaria, Del Valle Balderas, Nápoles Del Valle, Del Valle Xola, Nonoalco Parque Hundido, Del Valle

Cuauthémoc Buenavista, Buenavista Sonora, Tabacalera Revolución, Tabacalera San Cosme, Buenavista Hamburgo, Juárez Revolución, Tabacalera Nuevo León, Roma Chapultepec, Roma Chapultepec, Roma

Una vez cargado el primer archivo, se creará la primera tabla, que quedaría así:

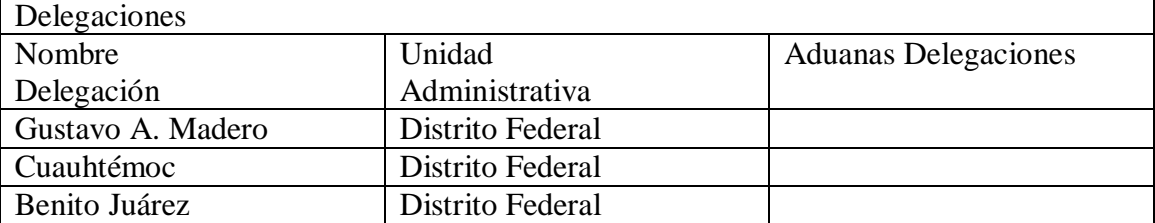

Hay que recordar que nuestro tercer campo quedaría vació hasta que se lea el archivo generador del Grafo G y que ese campo hace referencia a otra tabla que se generará más adelante.

Después, con los archivos iniciales correspondientes a las delegaciones se generara otra tabla, la cual quedaría así:

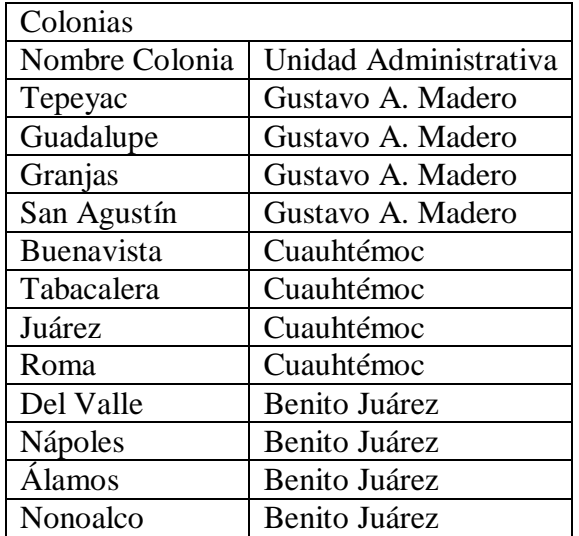

De esta forma, quedarían contenidas todas las colonias que contienen una estación de los sistemas de transporte que estamos considerando.

Después de generar esas dos tablas, se generará otra, llamada "Estaciones", en ella se almacenará la información de las estaciones que aparecen en los archivos iniciales.

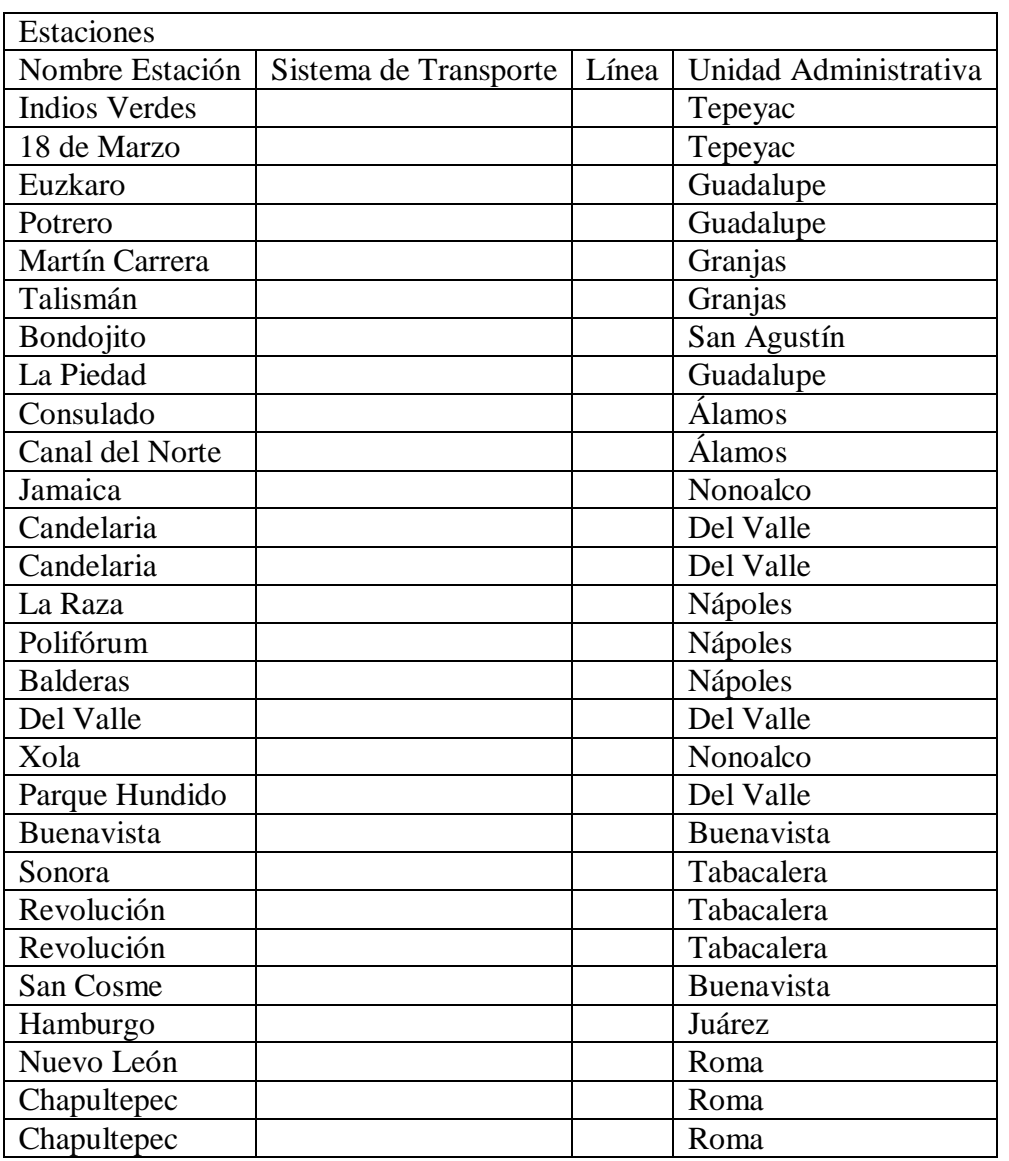

Hay que recordar, que hasta este momento está tabla estará vacía en los campos de Sistema de Transporte y en el campo de Línea.

Posteriormente, cuando se genere el grafo G está tabla será llenada en su totalidad.

Así, al mismo momento en que se van llenando algunos campos de la tabla de arriba, se va verificando si la Unidad Administrativa (Colonia) que se va escribiendo pertenezca al mismo padre (misma delegación), en caso de que sea del mismo padre no pasa nada y se continúa llenando, en caso contrario, es decir, cuando no pertenecen al mismo padre (diferente delegación), la información de dicha estación es "enviada" al padre superior, es decir, al Distrito Federal, y para esto se genera otra tabla que llevará por nombre "Aduanas DF".

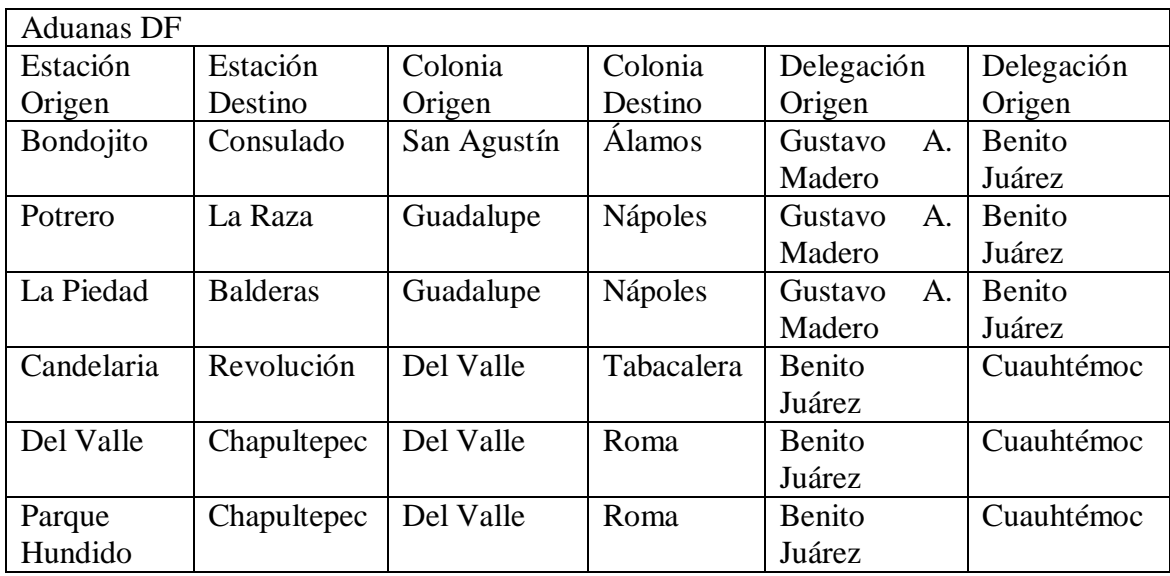

Hasta aquí ha acabado lo que corresponde al Grafo T, ahora sigue el Grafo G. Para la generación del Grafo G, recordemos que necesitamos un archivo por cada línea/ruta de los sistemas de transporte considerados. Así, en este caso, tendríamos los siguientes archivos:

> Metro, Línea 1 Martín Carrera, Talismán Talismán, Bondojito Bondojito, Consulado Consulado, Canal del Norte Canal del Norte, Jamaica Jamaica, Candelaria

Metrobus, Línea 1 Indios Verdes, 18 de Marzo 18 de Marzo, Euzkaro Euzkaro, Potrero Potrero, La Raza La Raza, Polifórum Polifórum, Candelaria Calendaria, Revolución Revolución, Sonora Sonora, Buenavista

Metro, Línea 2 Xola, Parque Hundido Parque Hundido, Chapultepec Chapultepec, Nuevo León Nuevo León, Revolución Revolución, Hamburgo Hamburgo, San Cosme

Metro, Línea 3 La Piedad, Balderas Balderas, Del Valle Del Valle, Chapultepec

Así, al momento de irse leyendo cada uno de los archivos iniciales del Grafo G, la tabla llamada "Estaciones", que había quedado incompleta, se llenará en su totalidad.

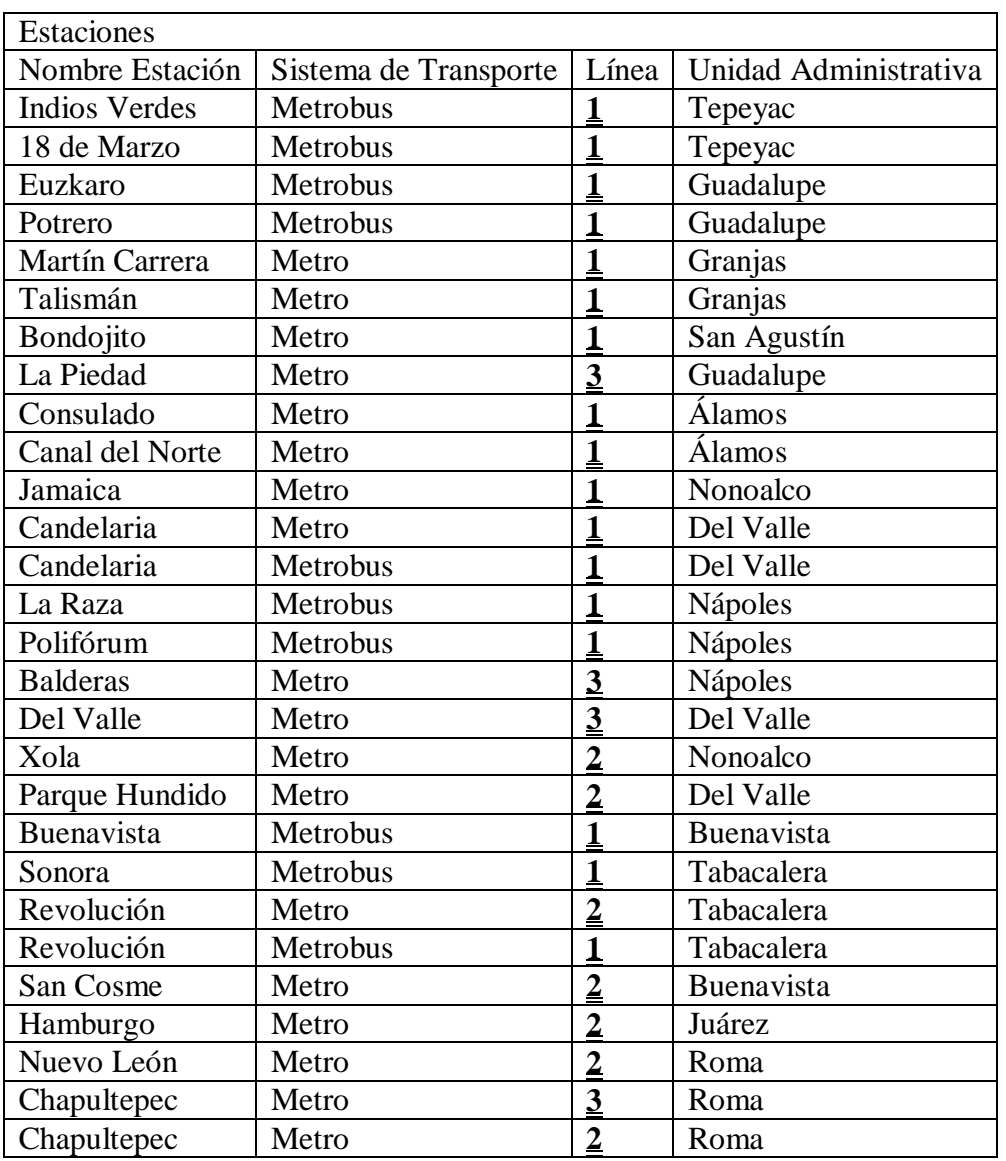

Así, con éste paso se terminó de llenar esa tabla, y a su vez, en éste mismo paso, se creará otra tabla llamada "Aduanas Delegaciones", en ella irán las aduanas que unan dos colonias, pero que ambas se encuentren en la misma delegación:

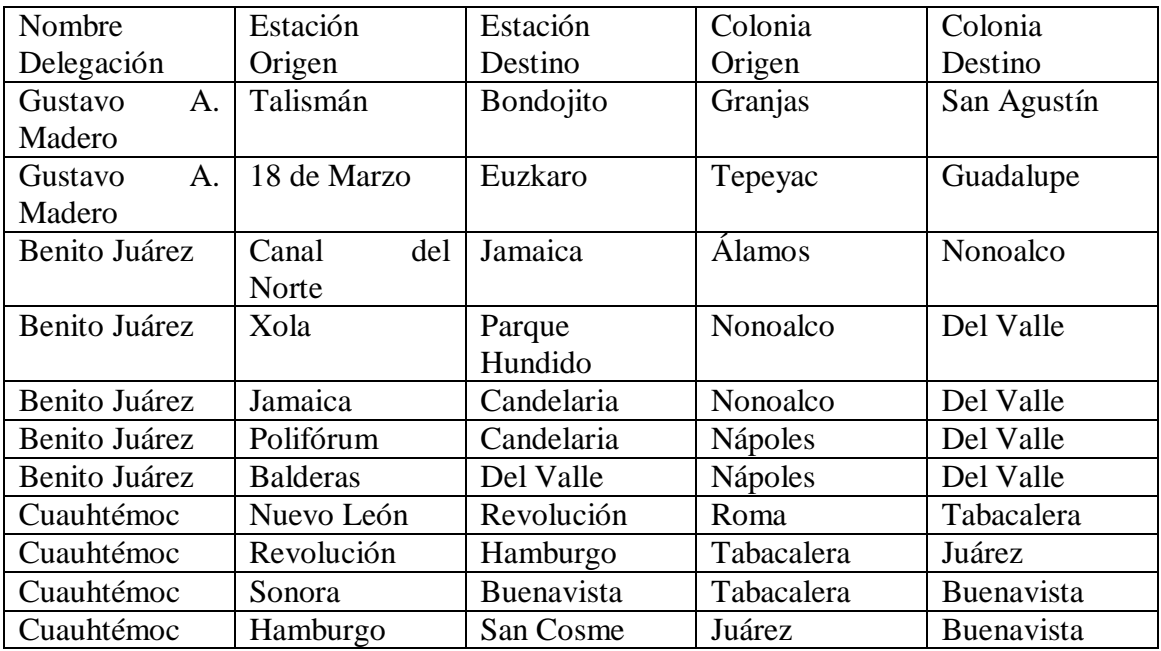

Así, que hasta éste punto, se han leído los archivos necesarios (tanto del Grafo T como del Grafo G) los cuáles nos han servido para crear y llenar con información las tablas que serán necesarias en la realización de este proyecto.

# **Incrementando el espacio geográfico.**

Se consideran las siguientes formas para incrementar la cantidad de espacios geográficos (mayormente explicados en el documento Manual de Usuario):

#### **Agregar más estaciones o paradas a una línea.**

Para incrementar la cantidad de estaciones o paradas en una de las líneas de los diferentes sistemas de transporte manejados, se deberán ingresar en el archivo de texto correspondiente. Adicionalmente, se debe registrar el nombre de la nueva estación o parada en el archivo de la delegación en donde se encuentra colocando después del nombre de la estación, el nombre de la colonia en la que esta se encuentra.

#### **Agregar una nueva línea.**

Si se desea agregar una nueva línea a uno de los medios de transporte manejados, se debe crear un nuevo archivo de texto con el nombre de la línea o ruta, en este archivo se deben escribir las estaciones o paradas que la componen en el mismo formato que en los archivos originales:

Nombre origen, nombre destino

Se debe agregar el nombre del archivo en el archivo de texto *archivosEstaciones.txt.* Cada una de las paradas o estaciones agregadas deben escribirse en el archivo de la delegación a la que corresponden seguidos del nombre de la colonia en la que se encuentran.

### **Agregar una nueva Delegación.**

Para agregar una nueva delegación, es necesario agregar el nombre de la delegación en el archivo ArchivoInicialGrafoT.txt, posteriormente en crear un archivo con el nombre de la delegación, en el cuál se introducirá la información en el siguiente formato:

Nombre parada/estación, nombre colonia

Al crear una nueva delegación, se crean las colonias al escribir los nombres de las mismas dentro del archivo de la delegación.

#### **Crear una nueva colonia.**

Para agregar una nueva colonia, se debe escribir el nombre de la colonia en el archivo de la delegación a la que debe pertenecer seguido por el nombre de la estación que se encuentra en esa colonia.

Hay que mencionar que para estas modificaciones no se tiene una interfaz gráfica, sino que se debe ejecutar el programa desarrollado para llenar nuevamente las bases de datos correspondientes al modelo GT.

# **Limitantes.**

Las limitantes que se tienen en este desarrollo son las siguientes:

No es posible agregar un nuevo sistema de transporte, al menos no utilizando archivos de texto, tendría que realizarse dentro del código fuente. Si se agrega en el código fuente, entonces las estaciones/paradas y delegaciones (al igual que las colonias) si se pueden agregar mediante archivos de texto.

Aunque en principio las bases de datos si permitirían ampliar el espacio geográfico para que no contenga solamente al Distrito Federal, se deberían realizar varias modificaciones al programa que llenan las bases de datos con la información del modelo GT para que esto fuera posible.

Se consideró que una estación o parada pertenece solamente a una colonia, aunque existen casos en donde la estación es tan grande que puede pertenecer a dos colonias, pero esto no se manejó en este proyecto.

No se están considerando calles o nombres de avenidas como puntos a elegir como destino, los únicos puntos que se pueden elegir como destino son nombres de colonias o en su defecto el nombre de una delegación.

Como punto de origen, solamente se puede tener una estación o parada de cualquiera de los sistemas de transporte manejados en el proyecto.

Las interfaces desarrolladas corresponden solamente a la que el usuario final puede utilizar, entendiendo por usuario final a aquel que necesita encontrar la ruta desde un punto a una delegación o colonia.

Cómo se mencionó anteriormente, no se cuenta con una interfaz gráfica que permita agregar nuevos elementos a las bases de datos que contienen la información del modelo GT.

# **Interfaces**

# **Pantalla: Menú Principal.**

Esta es la primera pantalla que se mostrara, en donde el usuario podrá elegir entre leer una breve explicación acerca del modelo que se utiliza para este sistema y su función en el mismo (Explicación modelo GT) y entrar a la aplicación del sistema (Aplicar el modelo para encontrar la ruta más corta). Esta pantalla se muestra en la Figura 6 de la sección de Anexos.

### **Pantalla: Selección de origen (Sistema de Transporte).**

Una vez seleccionada la opción de "Aplicar el modelo para encontrar la ruta más corta" obtenemos la pantalla en donde inicialmente empezaremos a dar uso al sistema, dándonos primeramente la opción de poder seleccionar el Sistema de Transporte en el que nos encontramos al iniciar el viaje. Esta pantalla se muestra en la Figura 7 de la sección de Anexos.

# **Pantalla: Selección de origen (Línea).**

En esta pantalla una vez seleccionado el Sistema de Transporte en la que iniciaremos nuestro viaje nos mostrara una lista de las líneas pertenecientes al Sistema de Transporte previamente seleccionado.

Esta pantalla se muestra en la Figura 8 de la sección de Anexos.

### **Pantalla: Selección de origen (Estación/Parada).**

En esta pantalla una vez seleccionado el Sistema de Transporte y la Línea correspondiente pasaremos a seleccionar la estación o parada correspondiente a las opciones seleccionadas previamente.

Esta pantalla se muestra en la Figura 9 de la sección de Anexos.

### **Pantalla: Selección de Destino (Delegación).**

Esta pantalla es la segunda parte esencial en el sistema, aquí empezaremos a elegir el destino al que nos dirigimos para que se pueda trazar la ruta adecuadamente.

El destino será elegido a partir de la delegación a la que queremos llegar y es así que esta pantalla nos muestra una lista de delegaciones existentes.

Esta pantalla se muestra en la Figura 10 de la sección de Anexos.

### **Pantalla: Selección de Destino (Colonias).**

En esta pantalla una vez seleccionada la Delegación del destino se desplegara la lista de colonias pertenecientes a la misma.

Esta pantalla se muestra en la Figura 11 de la sección de Anexos.

# **Pantalla: Ruta del viaje.**

En esta pantalla se muestra el resultado final de la búsqueda, aquí se mostrara todas las opciones seleccionadas previamente y se indicara el resultado de la ruta más corta y favorable para el usuario, en un formato sencillo, comprensible y fácil de seguir.

Esta pantalla se muestra en la Figura 12 de la sección de Anexos.

# Sección 3

# Anexos

# **Anexo 1: Interfaces**

En esta sección se muestra las imágenes a las que hace referencia el apartado "Interfaces" así como la referencia al manual de usuario que será de ayuda para el buen uso del sistema.

Figura 6. Menú principal.

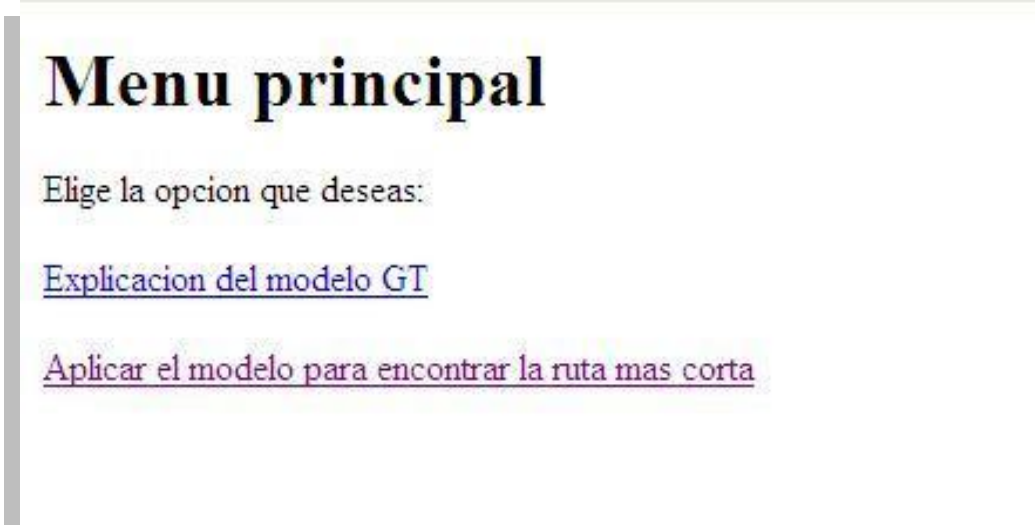

Figura 7. Selección de sistema de transporte.

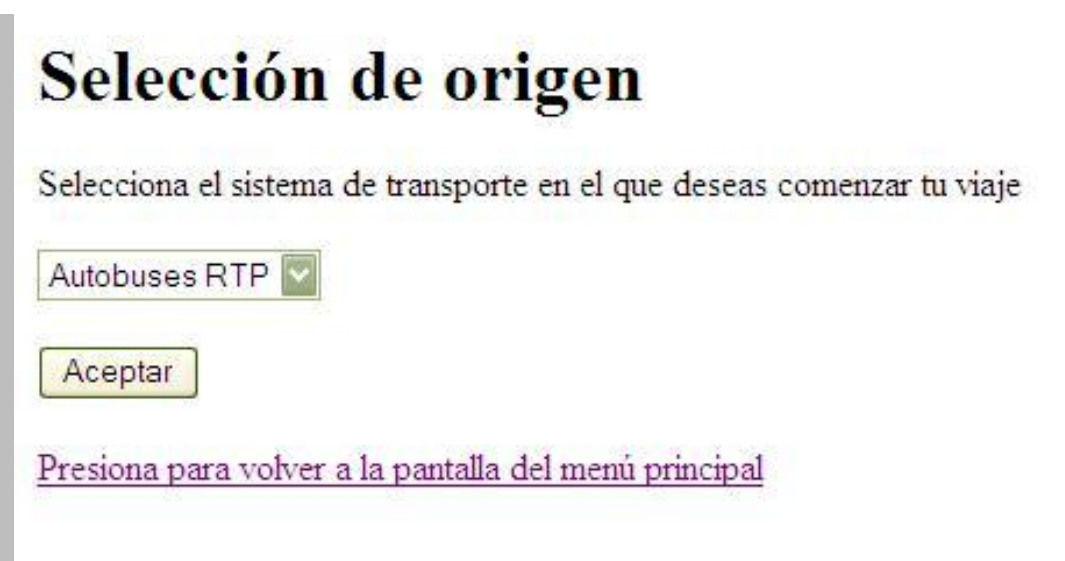

Figura 8. Selección línea o ruta.

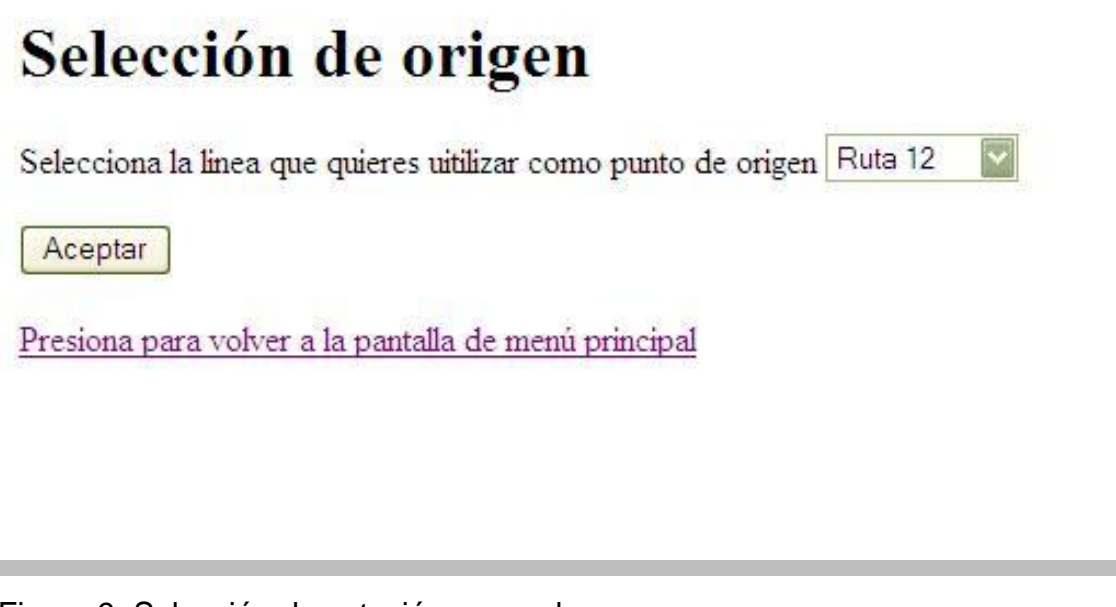

Figura 9. Selección de estación o parada.

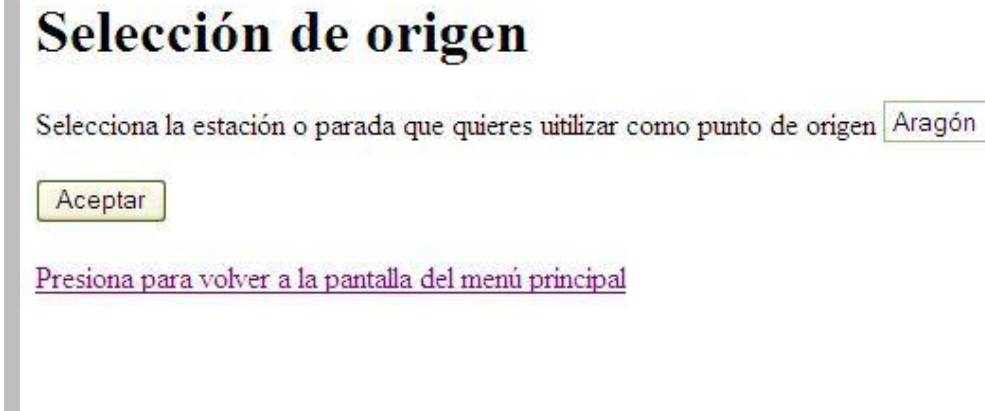

Figura 10. Selección de destino (delegación)

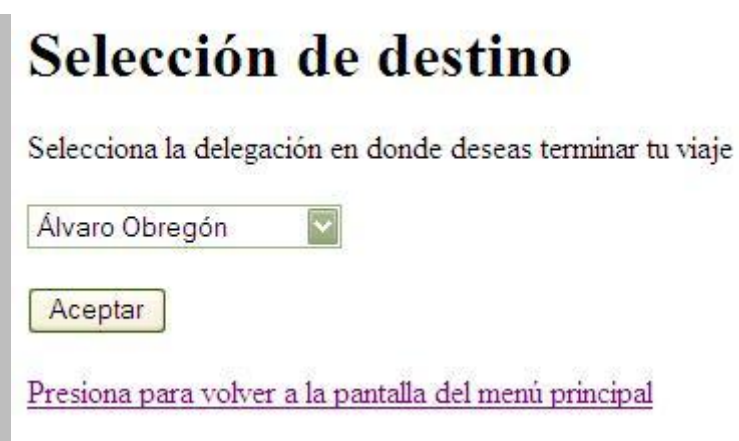

Figura11. Selección de colonia o delegación como destino.

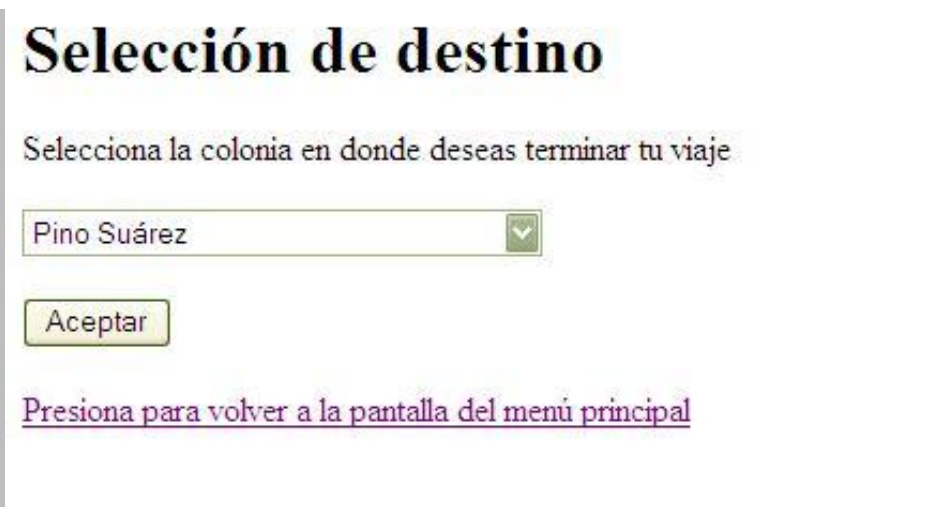

Figura 12. Pantalla resultante con la ruta mas corta.

# El recorrido que debes hacer es el siguiente:

# **Anexo 2: Manual de usuario**

Para el manejo del sistema y la instalación de los requerimientos necesarios para su manejo, **es indispensable** seguir con detenimiento la siguiente guía(archivo incluido en el CD):

[Manual de usuario](Manual%20de%20Usuario.pdf)
# **Anexo 3: Plan de trabajo.**

Para observar la división de trabajo de cada alumno en los proyectos terminales I y II, se debe consultar el archivo Plan de Trabajo incluido en el CD.

[Plan de Trabajo](PlanDeTrabajo.pdf)

# **Bibliografia**

[http://www.revista.unam.mx/vol.7/num1/art03/ene\\_art03.pdf](http://www.revista.unam.mx/vol.7/num1/art03/ene_art03.pdf) Contiene un número de la Revista Digital Universitaria.

http://sbdigital.ues.edu.sv/getFicha.asp? glx=63943.glx&recnum=6&skin=&maxrecnum=59&searchString=(@buscable% 20S)%20and%20(@titulo%20AMILCAR)&orderBy

Contiene una cita bibliográfica, donde se muestra la información bibliográfica del proyecto, así como la ubicación de copias impresas del mismo.

Khachaturov, G. An Approach to Trip – and Route-Planning Problems, Cybernetics and Systems: An International Journal, 43-67, 2002

**UNIVERSIDAD AUTÓNOMA METROPOLITANA Unidad Azcapotzalco División de Ciencias Básicas e Ingeniería Ingeniería en Computación**

Búsqueda de rutas más cortas entre diferentes sistemas de transporte en la Ciudad de México aplicando el enfoque del Modelo GT.

# **MANUAL DE USUARIO**

Chui Guzmán José Martín - 204300535

Zinzun Flores Jorge Armando - 204310166

### **Introducción**

En este documento se mostrara una guía sencilla y práctica para utilizar el sistema de la búsqueda de la ruta mas corta en la ciudad de México.

A su ves se incluye un apartado en donde se explicara la forma en la que el sistema puede incrementarse siguiendo la metodología usada para la creación del modelo GT.

Recordando que el sistema se encuentra inconcluso en su aplicación, ya que lo correspondiente a la implementación del algoritmo correrá por cuenta del alumno Jorge Armando Zinzun Flores, por lo que a continuación se muestra la guía del producto que el usuario final manejara, interactuando a su ves con las bases de datos funcionales correspondientes a las actividades planteadas en el plan de trabajo PT I y II para el alumno Chui Guzmán José Martín.

### **INICIANDO**

- Para hacer uso del sistema, se requiere tener previamente instalado el entorno de desarrollo eclipse, así como MySQL Server y MySQL tools (software incluido en el CD que acompaña al sistema)
- Para configuración de los mismos, **es indispensable** seguir la guía [Configuración](#page-61-0) [eclipse-MySQL.pdf](#page-61-0), antes de iniciar el sistema, ya que serán necesarios para el buen funcionamiento del mismo.
- <span id="page-40-0"></span>• El sistema se lanza utilizando un navegador web (Firefox, Opera, Safari, Internet Explorer...) que sea compatible con la máquina virtual de java.

**Nota**: antes de iniciar, se debe ejecutar eclipse y correr el servidor para que el navegador pueda cargar el proyecto.

• Para acceder a la pantalla de inicio, la cual se muestra en la Figura 1, escribimos lo siguiente en la barra de direcciones del navegador:

http://localhost:8080/RutaModeloGT/paginas/login.jsp

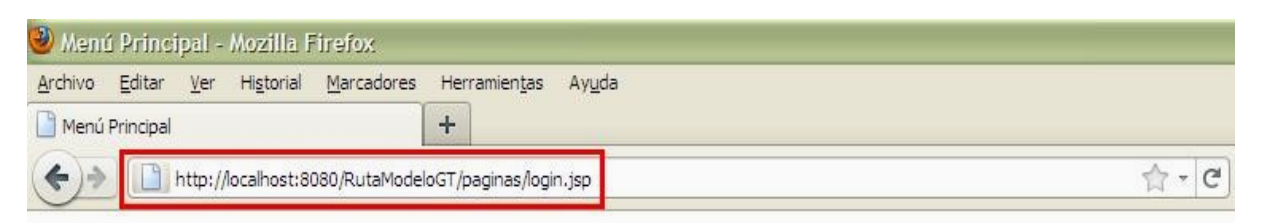

# Menu principal

Elige la opcion que deseas:

Explicacion del modelo GT

Aplicar el modelo para encontrar la ruta mas corta

*Figura 1: pantalla inicial.*

En la pantalla inicial tenemos dos opciones a elegir:

*Explicación del modelo GT*

*Aplicar el modelo para encontrar la ruta mas corta*

- En la primera opción "Explicación del modelo GT", al momento de elegirla nos llevara a una pagina en donde se encuentra información general y sencilla sobre el modelo GT y su aplicación en este proyecto (Esta sección se explicara mas adelante en el documento).
- En la segunda opción "Aplicar el modelo para encontrar la ruta mas corta" es donde podremos iniciar el sistema para buscar nuestra ruta mas corta.

## **Eligiendo el origen**

Sistema de transporte

En nuestra segunda opción "Aplicar el modelo para encontrar la ruta mas corta" (figura 1), al momento de elegirla nos lleva a la pantalla de selección del sistema de transporte en el que deseamos iniciar el viaje como se muestra en la figura 2

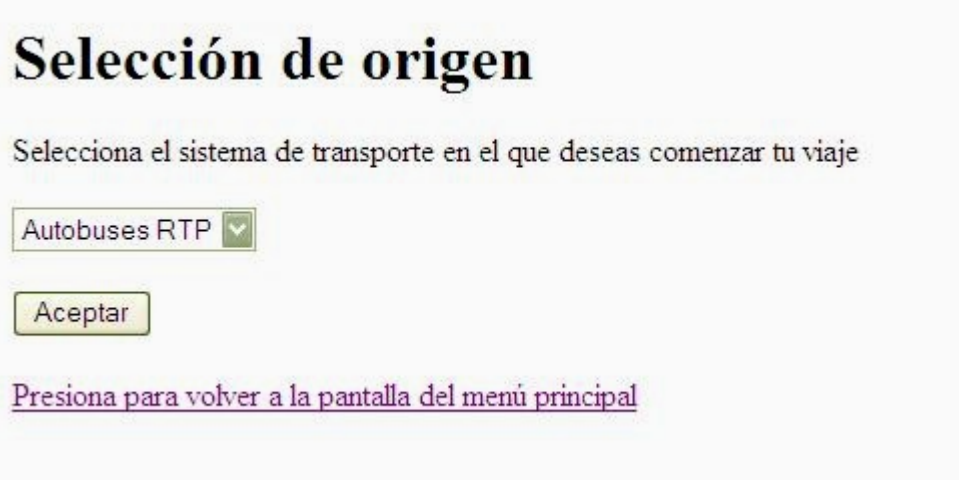

*Figura 2: Pantalla selección de sistema de transporte.*

Si damos "click" en el cuadro de selecciones, se desplegara la lista de los sistemas de transporte a elegir como se muestra en la figura 3 (esta funcionalidad aplica para todas las pantallas siguientes del sistema), al finalizar dar "Aceptar".

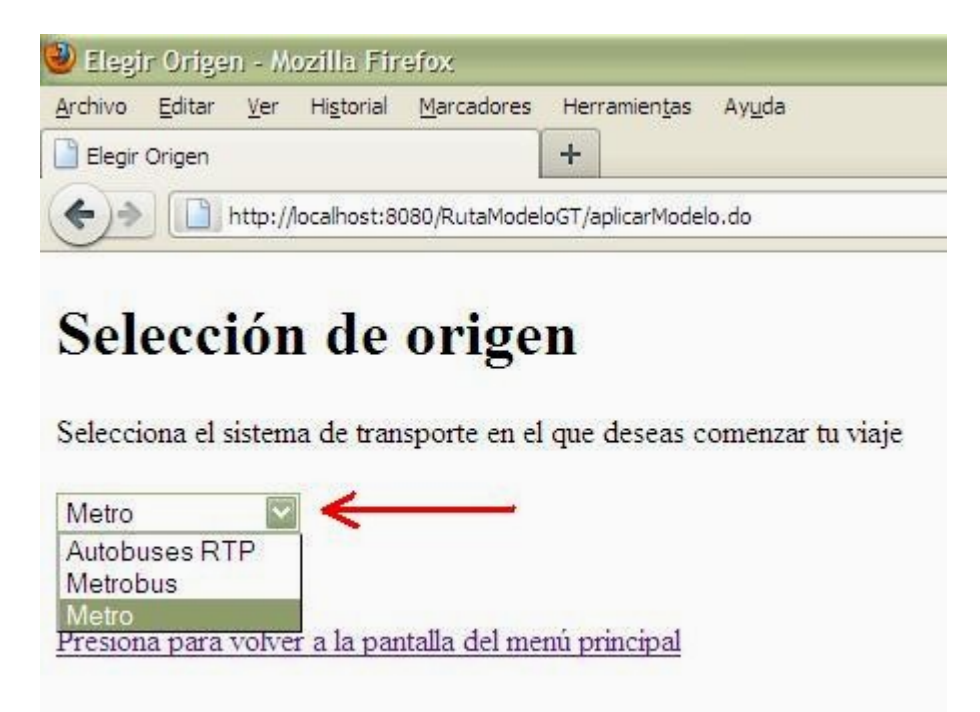

*Figura 3: Sistemas de transporte.*

Linea o ruta

Al finalizar la selección del sistema de transporte nos desplegara la siguiente pantalla donde podremos elegir la linea o ruta correspondiente al sistema de trasporte previamente elegido, como se muestra en la figura 4.

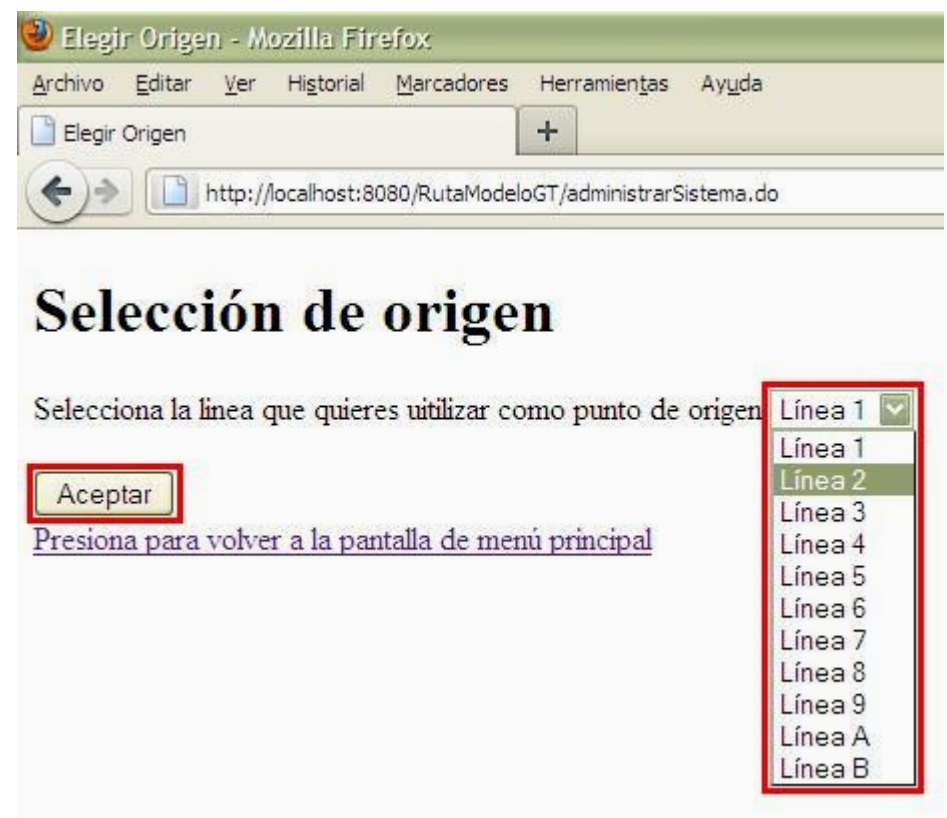

*Figura 4: Elección de la linea o ruta.*

De igual manera finalizamos dando "click" en aceptar, que nos llevara a la pantalla siguiente en donde finalizara la selección del origen, que es el lugar en donde nos encontramos y en donde queremos que inicie la búsqueda.

Estación o parada

Estamos por finalizar la selección del origen, y esta está dada por la elección de la estación o parada correspondiente a la linea o ruta previamente elegida.

En la pantalla de selección de estación o parada (figura 5), encontramos de nueva cuenta una lista como en las pantallas anteriores, en donde se desplegara una lista con las estaciones o paradas disponibles.

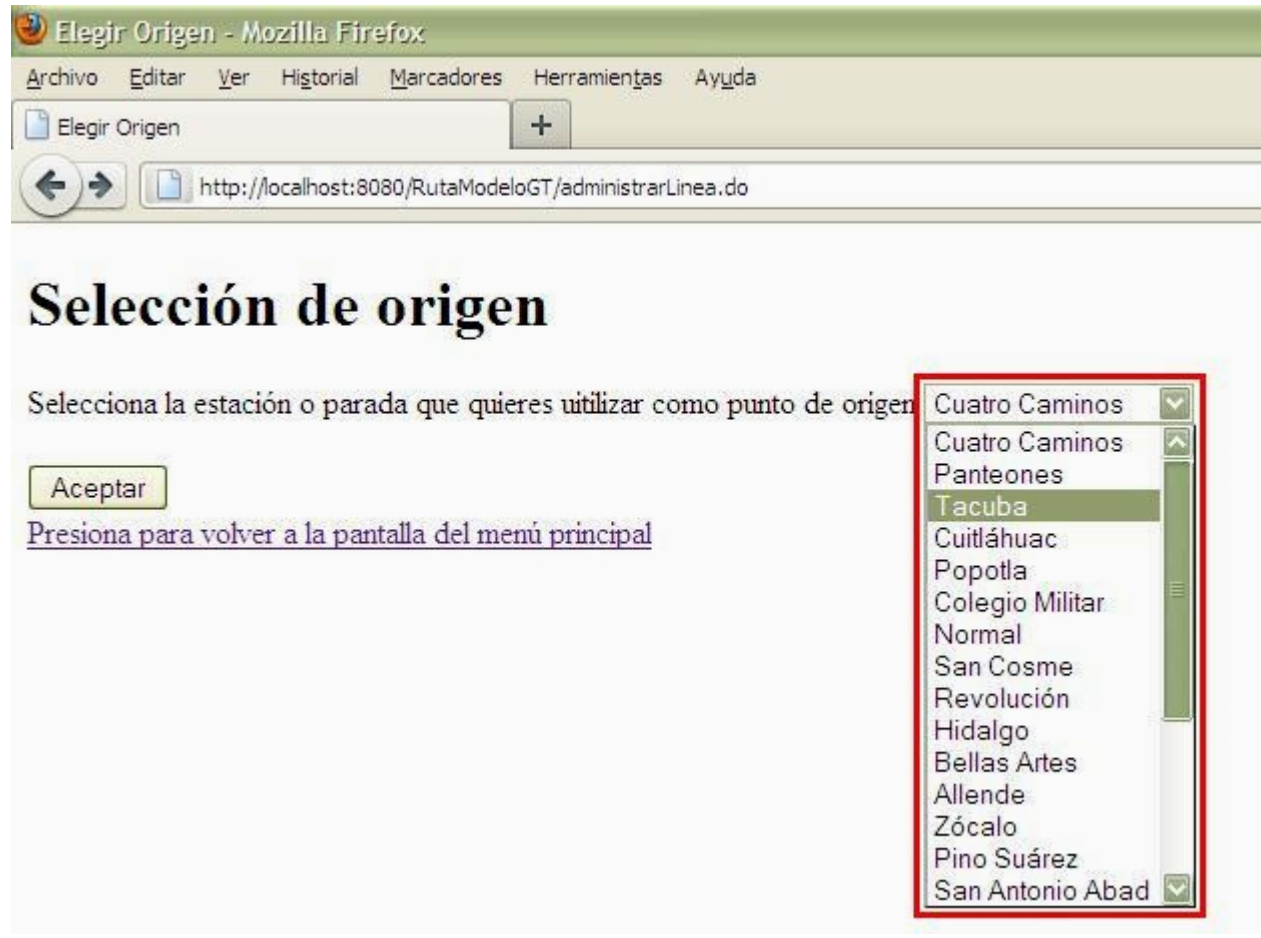

*Figura 5: selección de estaciones o paradas.*

Para finalizar con la selección, dar "click" en aceptar.

#### **Selección de destino**

Seleccionar Delegación

En esta segunda parte nos dispondremos a elegir el lugar hacia donde queremos llegar y que estará dada por una colonia o una delegación de las correspondientes al Distrito Federal.

La pantalla mostrara, como en las pantallas anteriores, una lista con las 16 delegaciones del Distrito Federal disponibles a elegir como se muestra en la figura 6 y 7.

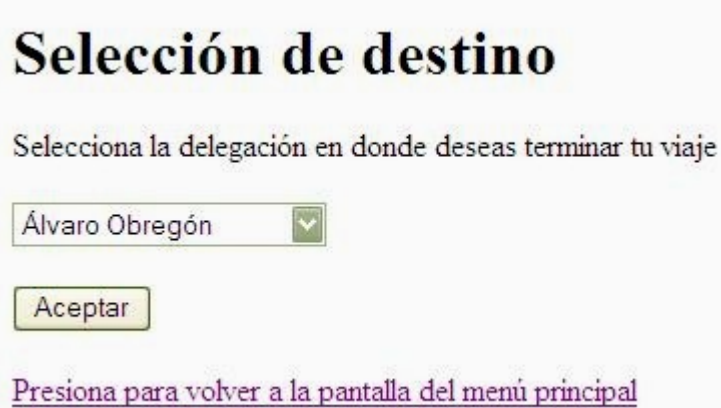

*Pantalla 6: selección de destino (Delegación).*

Al posicionarnos en el cuadro de selección, se desplegaran las 16 Delegaciones pertenecientes al Distrito Federal como se muestra en la figura 7.

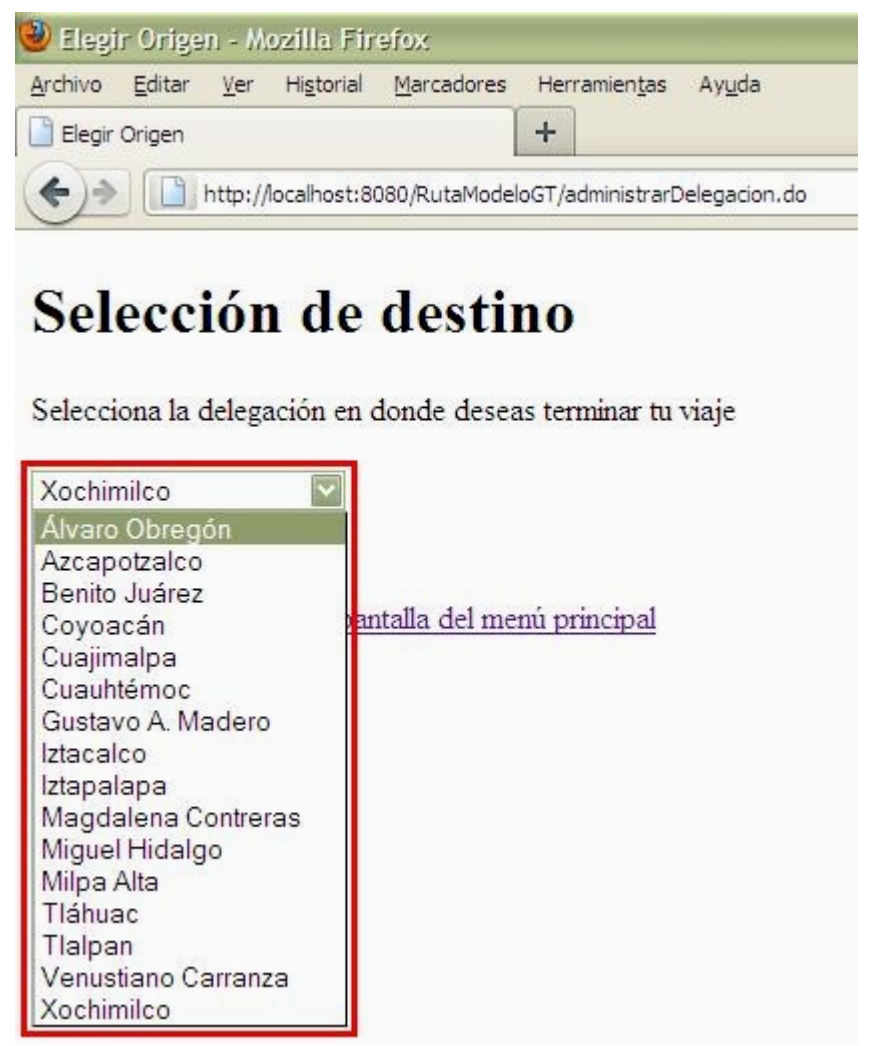

*Figura 7: Delegaciones.*

Finalizar la selección de la delegación dando "click" en aceptar.

Seleccionar la colonia o la propia delegación como destino final

Una vez seleccionada la delegación deseada, en esta siguiente pantalla podremos elegir la colonia a la que queremos llegar, desplegando la lista correspondiente como se muestra en la figura 8.

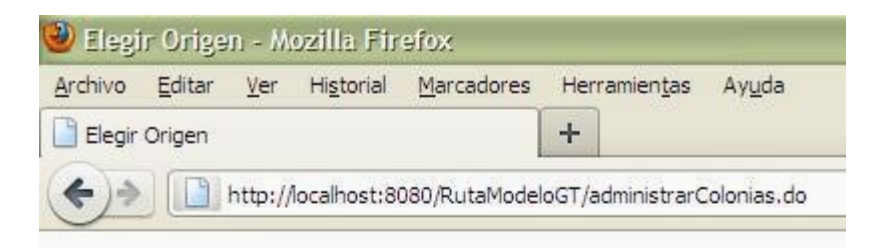

# Selección de destino

Selecciona la colonia en donde deseas terminar tu viaje

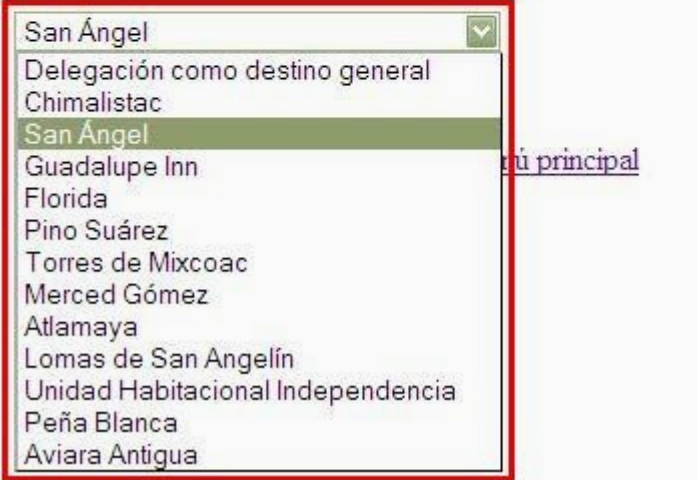

*Figura 8: selección de colonias.*

Si así lo requiriésemos podríamos elegir como opción que la delegación que seleccionamos en la pantalla anterior sea el destino final, esto como parte de la funcionalidad que el sistema y el algoritmo GT nos permite, así como a falta de conocer la colonia especifica a la que el usuario final se dirige. Esto se muestra en la figura 9.

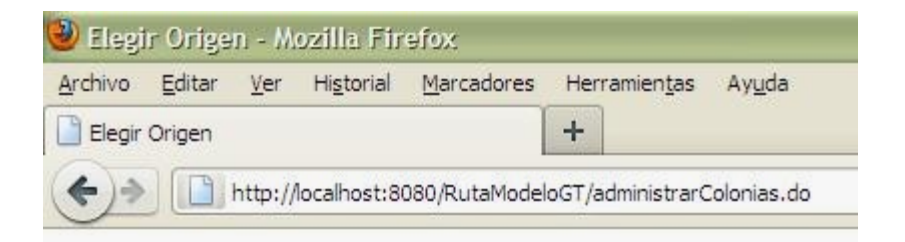

# Selección de destino

Selecciona la colonia en donde deseas terminar tu viaje

| Delegación como destino general   |            |
|-----------------------------------|------------|
| Delegación como destino general   |            |
| Chimalistac                       |            |
| San Angel                         |            |
| Guadalupe Inn                     | ni princip |
| Florida                           |            |
| Pino Suárez                       |            |
| Torres de Mixcoac                 |            |
| Merced Gómez                      |            |
| Atlamaya                          |            |
| Lomas de San Angelín              |            |
| Unidad Habitacional Independencia |            |
| Peña Blanca                       |            |
| Aviara Antigua                    |            |

*Figura 9: Elección de delegación como destino.*

Terminamos la selección del destino dando "click" en aceptar.

### Ruta resultante

Finalmente después de haber seleccionado nuestro origen y nuestro destino, en esta pantalla se mostrara el resultado final con la ruta mas corta y eficiente encontrada usando el algoritmo GT (funcionalidad aun no disponible hasta el momento, ya que esta corresponde a Zinzun Flores Jorge Armando, de acuerdo a lo estipulado en los planes de trabajo de proyecto terminal I y II), como se muestra en la figura 10.

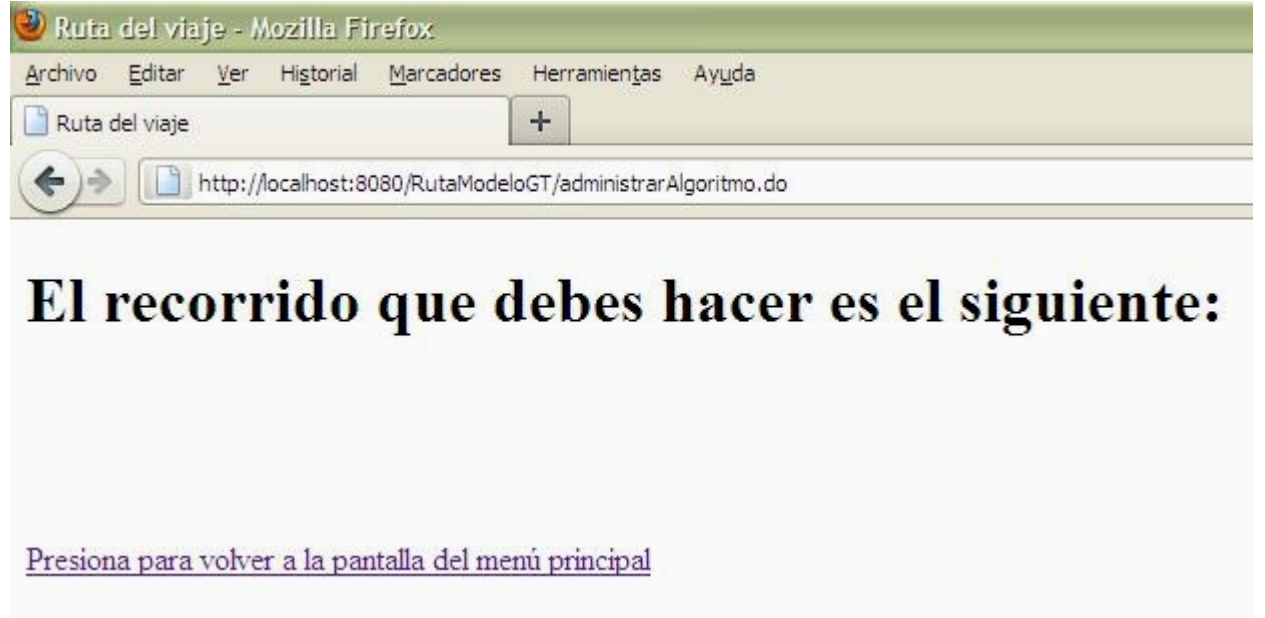

*Figura 10: Ruta resultante.*

Regresando a la pantalla principal

Cada una de las pantallas del sistema cuenta con una funcionalidad para poder regresar a la pantalla inicial en cualquier momento que así lo requiramos simplemente dando "click" en el texto que dice "Presionar para volver a la pantalla de menú principal", como muestra la figura 11 y 12.

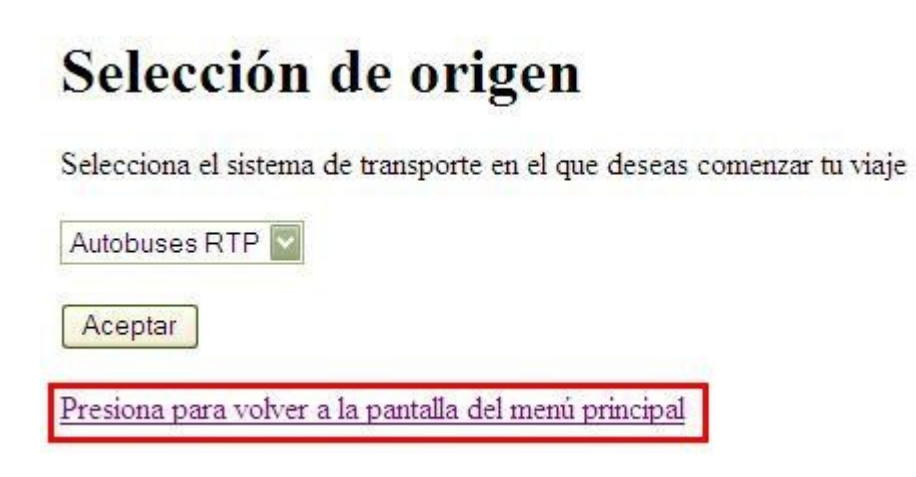

*Figura 11: Ejemplo regresar a menú principal.*

# Selección de destino

Selecciona la delegación en donde deseas terminar tu viaje

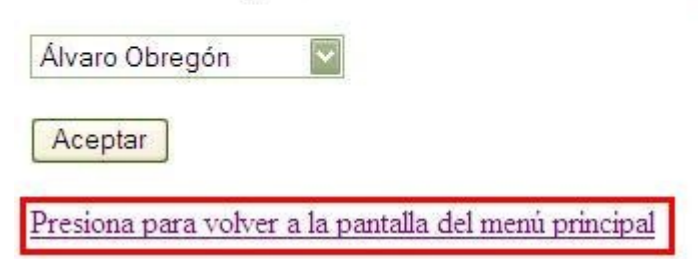

*Figura 12: Ejemplo regresar a menú principal.*

Explicación del modelo GT

Al principio del documento, mencionamos que en el menú principal tenemos dos opciones principales a elegir, la primera de ellas nos llevara a una pagina en donde se da una Explicación sobre el modelo GT y su aplicación en el sistema, ahora veamos como llegar ahí.

En el menú principal elegiremos la opción "Explicación del modelo GT", como se muestra en la figura 13.

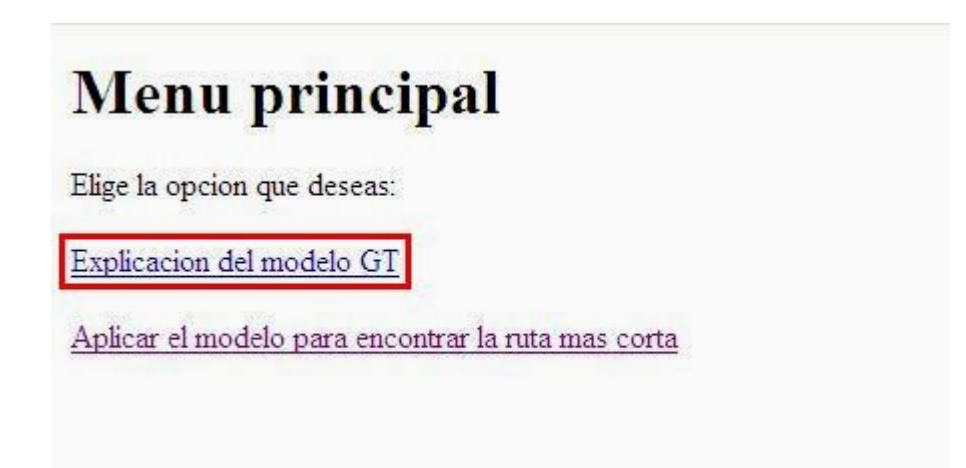

*Figura 13: Seleccionando Explicación del modelo GT.*

Una vez seleccionada la opción "Explicación del modelo GT", se abrirá la pagina antes mencionada que a continuación se muestra en la figura 14.

| GT                        | $\frac{1}{2} \mathcal{F}$                                                  |  |
|---------------------------|----------------------------------------------------------------------------|--|
|                           | Algoritmo GT                                                               |  |
|                           | Enfoque del modelo GT                                                      |  |
| INICIO                    |                                                                            |  |
| DESCRIPCIÓN DEL MODELO GT |                                                                            |  |
| siguientes propiedades:   | El modelo GT está definido como un par de grafos {G, T} que satisfacen las |  |
| sus aristas.              | G = (VG, EG) es un grafo dirigido con costos no negativos asignados a      |  |
|                           | T = (VT, ET) es un grafo dirigido que satisface la siguiente condición:    |  |
| Terminado                 | T tiene un único nodo origen cuyo conjunto de nodos terminales             |  |

*Figura 14: Pagina descripción del modelo GT.*

Esta pagina lleva a su vez a una segunda en donde se explican las especificaciones técnicas para el sistema, para hacerlo abra que dar "click" en el botón "siguiente que a continuación se muestra en la figura 15.

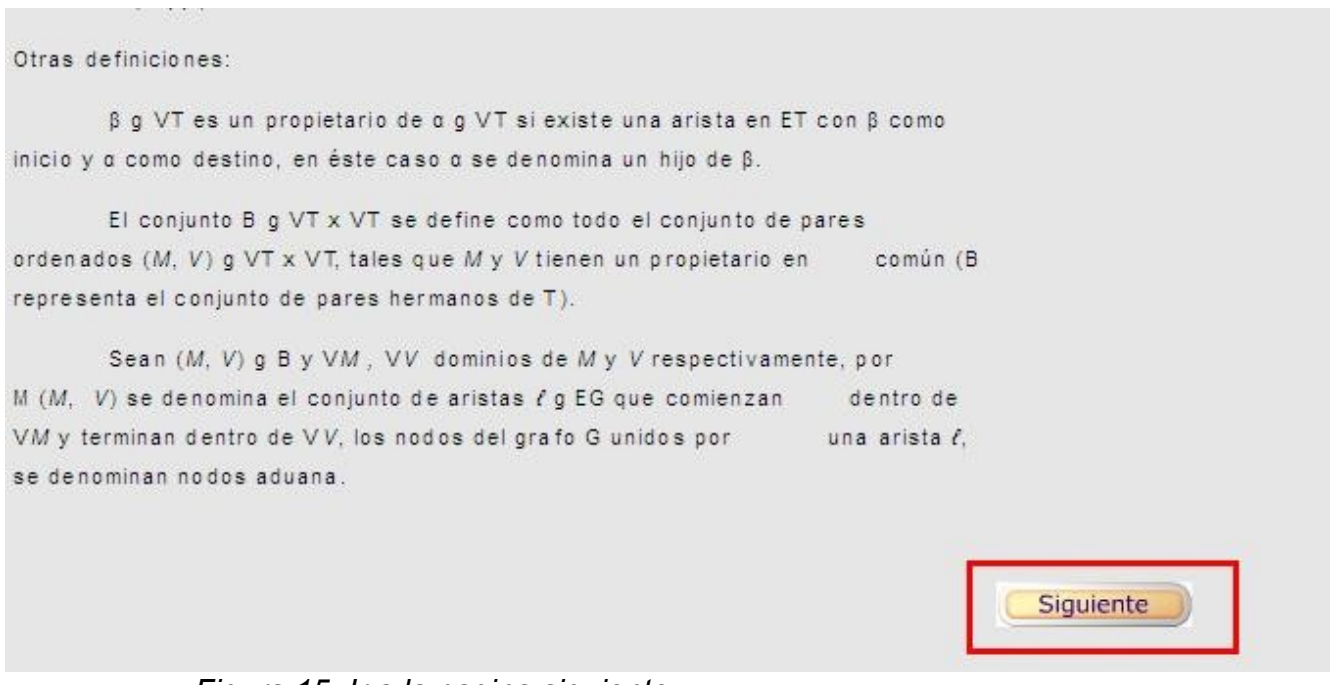

*Figura 15: Ir a la pagina siguiente.*

Esta pagina muestra las especificaciones técnicas. Figura 16.

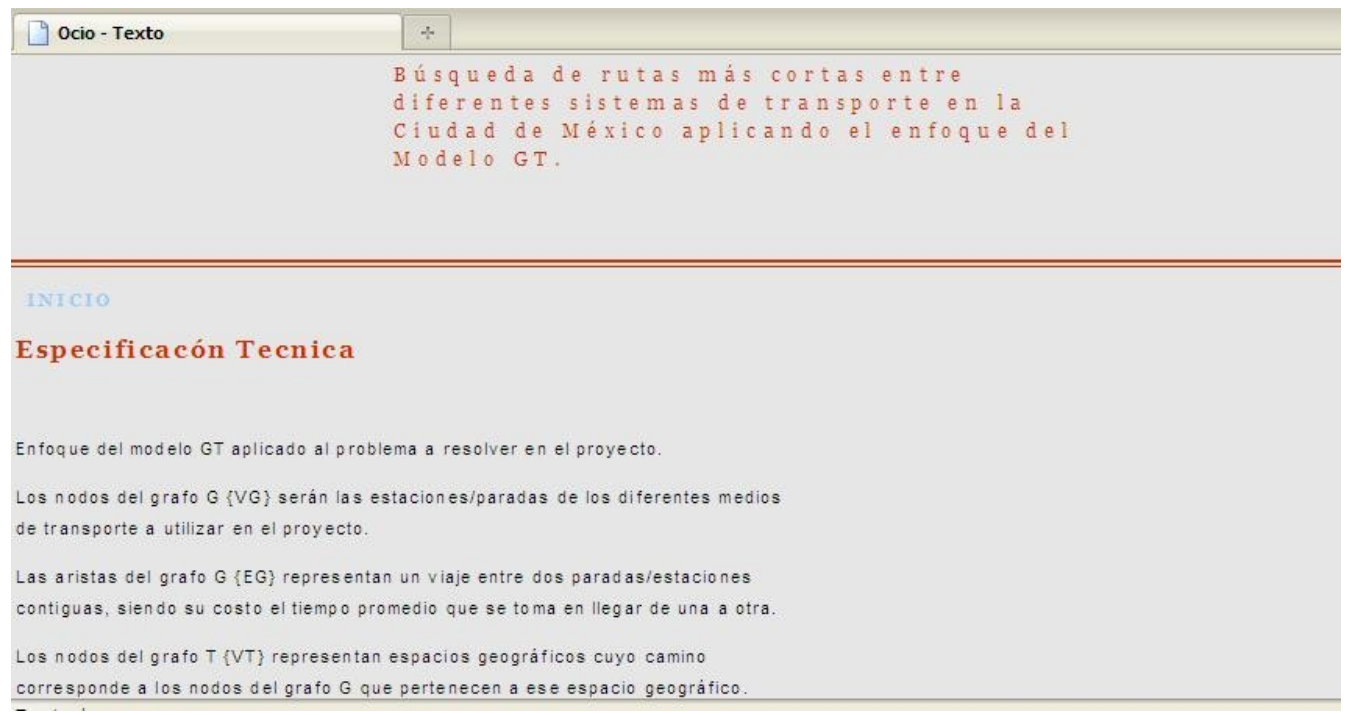

*Figura 16: Especificaciones técnicas.*

Si se requiere regresar a la pagina anterior de la descripción del modelo GT, bastara con dar "click" en el botón "regresar" que se encuentra al final de la pagina, como lo muestra la figura 17.

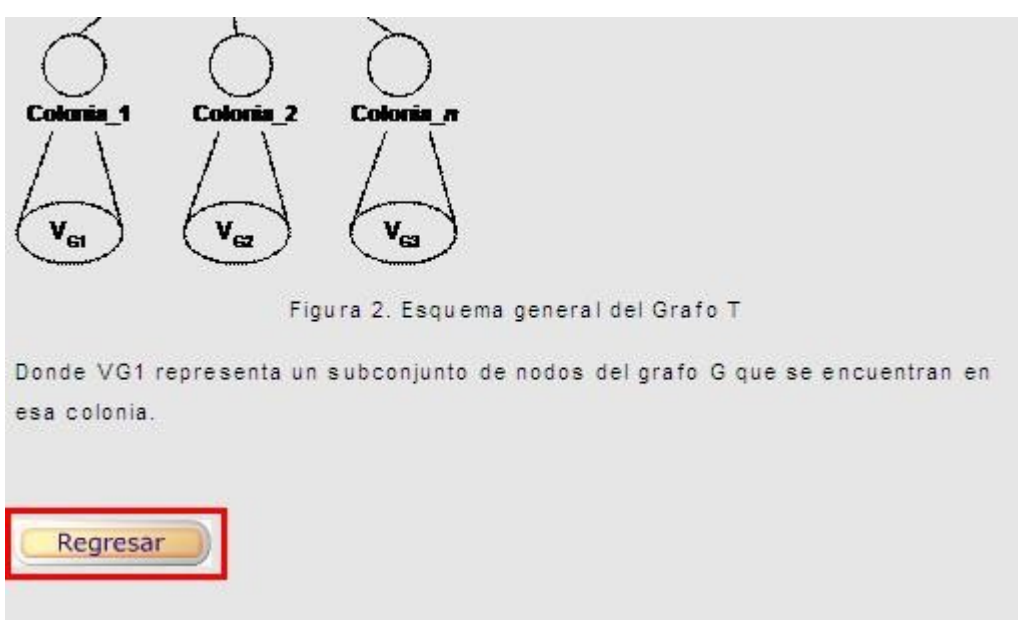

*Figura 17: ir a la pagina anterior.*

En cualquiera de las dos paginas, si se desea regresar al menú principal para empezar a usar el sistema, bastara con dar "click" en texto que dice "INICIO" al comienzo de cada texto de las paginas, como lo muestra la figura 18.

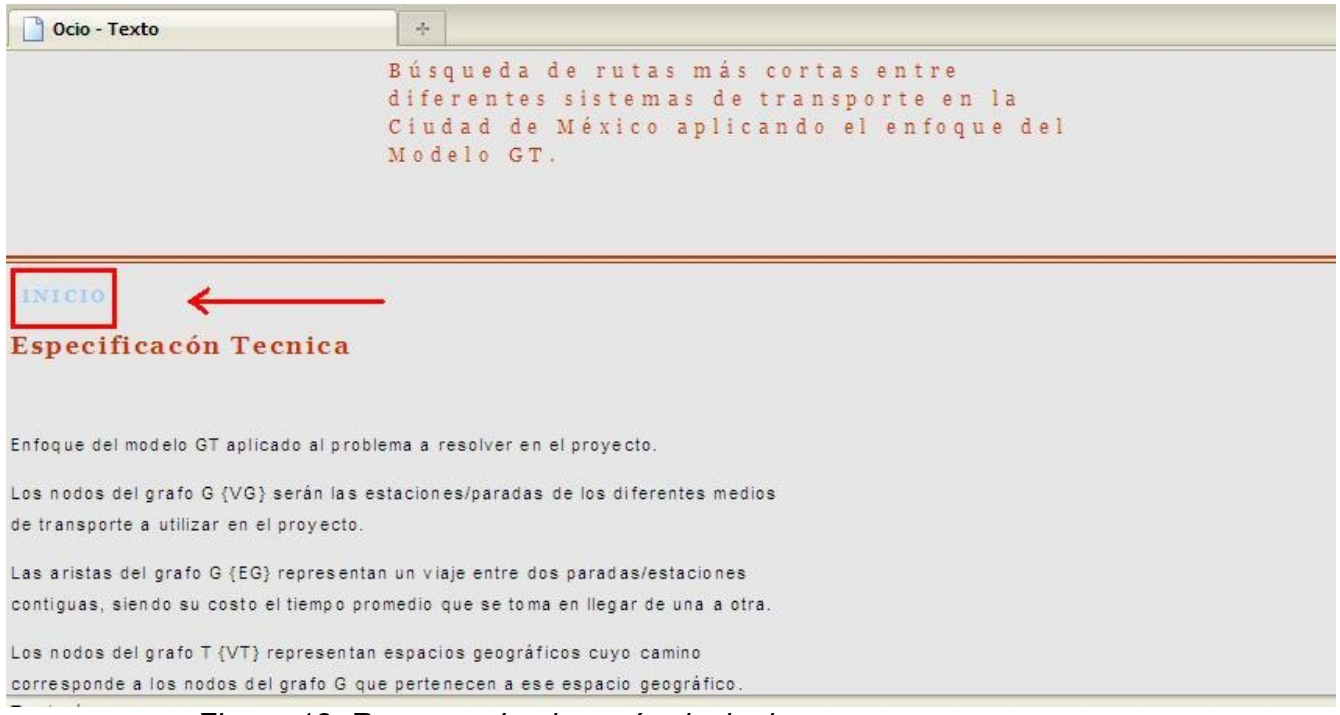

*Figura 18: Regresando al menú principal.*

Nota: En esta revisión del documento, las funcionalidad del algoritmo aun no han sido implementada, ya que como se menciono anteriormente, corresponden al encargado de dicha parte según lo estipulado en el plan de trabajo PT I y II.

Así mismo, el sistema no ha sido finalizado, solo se hace entrega de la parte correspondiente al alumno Chui Guzmán José Martín conforme lo dicho en el plan de trabajo PT I y II.

### **Incrementando el sistema**

Las siguientes funcionalidades descritas son las que tienen la posibilidad de ser incrementadas dentro del sistema, siguiendo la metodología descrita en el proyecto:

Agregar una nueva línea.

Agregar más estaciones o paradas a una línea.

Agregar una nueva Delegación.

Crear una nueva colonia.

### **Agregar una nueva línea.**

Si se desea agregar una nueva línea a uno de los medios de transporte manejados, se debe crear un nuevo archivo de texto con el nombre del sistema de transporte y la línea o ruta "SistemaTransporteLinea.txt" (carpeta "estaciones"), en este archivo se deben escribir las estaciones o paradas que la componen en el mismo formato que en los archivos originales:

Nombre origen, nombre destino

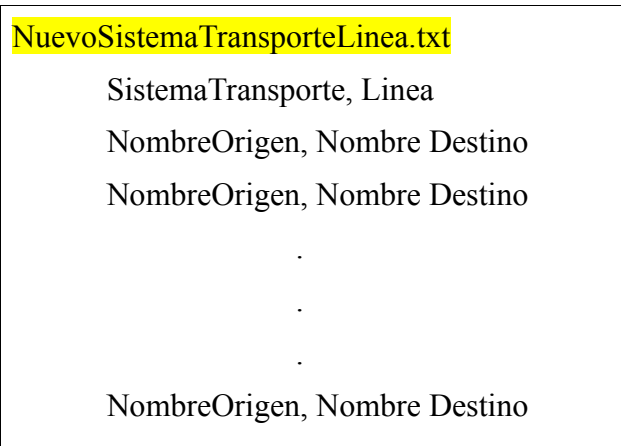

Se debe agregar el nombre del archivo en el archivo de texto "archivosEstaciones.txt" (carpeta "archivosIniciales"). Cada una de las paradas o estaciones agregadas deben escribirse en el archivo de la delegación a la que corresponden seguidos del nombre de la colonia en la que se encuentran.

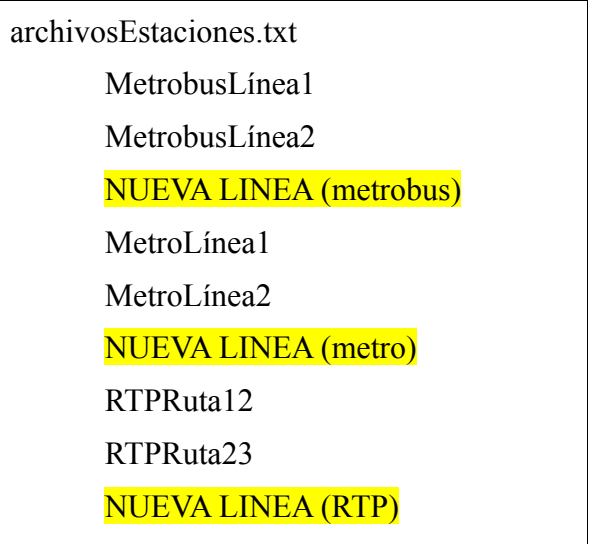

### **Agregar más estaciones o paradas a una línea**

Para incrementar la cantidad de estaciones o paradas en una de las líneas de los diferentes sistemas de transporte manejados, se deberán ingresar en el archivo de texto correspondiente. (en la carpeta "estaciones" elegir la estación deseada a modificar)

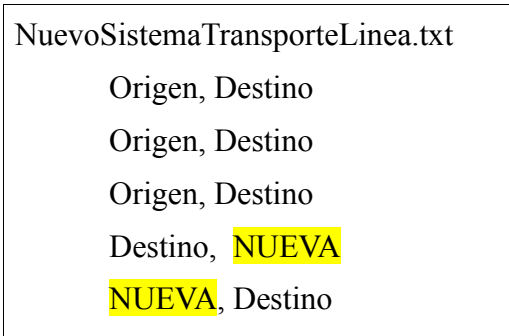

Adicionalmente, se debe registrar el nombre de la nueva estación o parada en el archivo de la delegación en donde se encuentra colocando (carpeta "delegaciones") después del nombre de la estación, el nombre de la colonia en la que esta se encuentra.

Suponer que esta nueva estación o parada se encuentra en la Delegación X de la carpeta correspondiente.

> DelegaciónX.txt Estación 1, Colonia 1 Estación 2, Colonia 1 Estación 3, Colonia 2 Estación 3, Colonia 2 NuevaEstacion, ColoniaX

## **Agregar una nueva Delegación.**

Para agregar una nueva delegación, es necesario agregar el nombre de la delegación en el archivo ArchivoInicialGrafoT.txt.

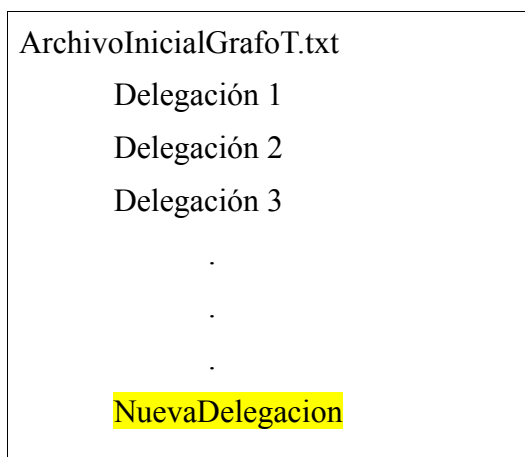

Posteriormente crear un archivo con el nombre de la nueva delegación (carpeta "delegaciones", en el cuál se introducirá la información en el siguiente formato:

Nombre parada/estación, nombre colonia

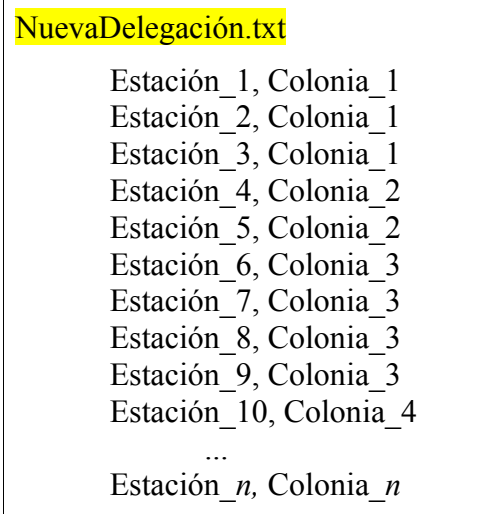

Al crear una nueva delegación, se crean las colonias al escribir los nombres de las mismas dentro del archivo de la delegación.

#### **Crear una nueva colonia**

Para agregar una nueva colonia, se debe escribir el nombre de la colonia en el archivo de la delegación a la que debe pertenecer seguido por el nombre de la estación que se encuentra en esa colonia.

> DelegaciónX.txt Estación 1, Colonia 1 Estación 2, Colonia 1 Estación 3, Colonia 2 Estación 3, Colonia 2 EstacionX, NuevaColonia

Hay que mencionar que para estas modificaciones no se tiene una interfaz gráfica con la que se pueda agregar esta información automáticamente dentro del sistema, sino que se debe ejecutar el programa desarrollado especialmente para llenar nuevamente las bases de datos correspondientes al modelo GT.

Así como se especifico en el documento final, este sistema cuenta con ciertas limitantes al momento de querer modificarlo como se explica en el siguiente apartado.

#### **Limitantes**

No es posible agregar un nuevo sistema de transporte, al menos no utilizando archivos de texto, tendría que realizarse dentro del código fuente. Si se agrega en el código fuente, entonces las estaciones/paradas y delegaciones (al igual que las colonias) si se pueden agregar mediante archivos de texto como se mostró en el apartado anterior.

Aunque en principio las bases de datos si permitirían ampliar el espacio geográfico para que no contenga solamente al Distrito Federal, se deberían realizar varias modificaciones al programa que llenan las bases de datos con la información del modelo GT para que esto fuera posible.

Se consideró que una estación o parada pertenece solamente a una colonia, aunque existen casos en donde la estación es tan grande que puede pertenecer a dos colonias, pero esta particularidad no se manejó en este proyecto.

No se están considerando calles o nombres de avenidas como puntos a elegir como destino, los únicos puntos que se pueden elegir como destino son nombres de colonias o en su defecto el nombre de una delegación.

Como punto de origen, solamente se puede tener una estación o parada de cualquiera de los sistemas de transporte manejados en el proyecto.

Las interfaces desarrolladas corresponden solamente a la que el usuario final puede utilizar, se por aquel que necesita encontrar la ruta desde un punto a una delegación o colonia.

Cómo se mencionó anteriormente, no se cuenta con una interfaz gráfica que permita agregar nuevos elementos a las bases de datos que contienen la información del modelo GT, esto se tendrá que hacer de forma manual siguiendo los pasos de la sección.

# <span id="page-61-0"></span>Configurando eclipse y MySQL

## Objetivo:

Instalar el entorno de desarrollo para la correcta ejecución del sistema, modificar el contenido de los archivos de configuración necesarios de acuerdo a las necesidades del mismo.

Pasos a seguir:

- 1. Instalar archivo **jdk-6u17-windows-i586.exe**
- 2. Configurar el entorno de desarrollo eclipse.
- 3. Instalar el entorno de manejo de base de datos MySQL.
	- 1. El archivo se encuentra en la raíz del CD.

## **2. Configurar el entorno de desarrollo eclipse**

Los archivos necesarios para el desarrollo de esta parte son:

El entorno de desarrollo eclipse JEE, que se encuentra en la carpeta **eclipse** y se puede ejecutar dando clic en el siguiente icono:

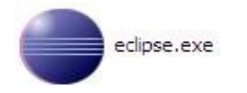

Las **jars** necesarias para el manejo de del sistema, incluidas en la carpeta **Bibliotecas necesarias.**

Lo primero que se debe hacer al ejecutar **eclipse** es crear la carpeta de **workspace** en la que trabajaremos.

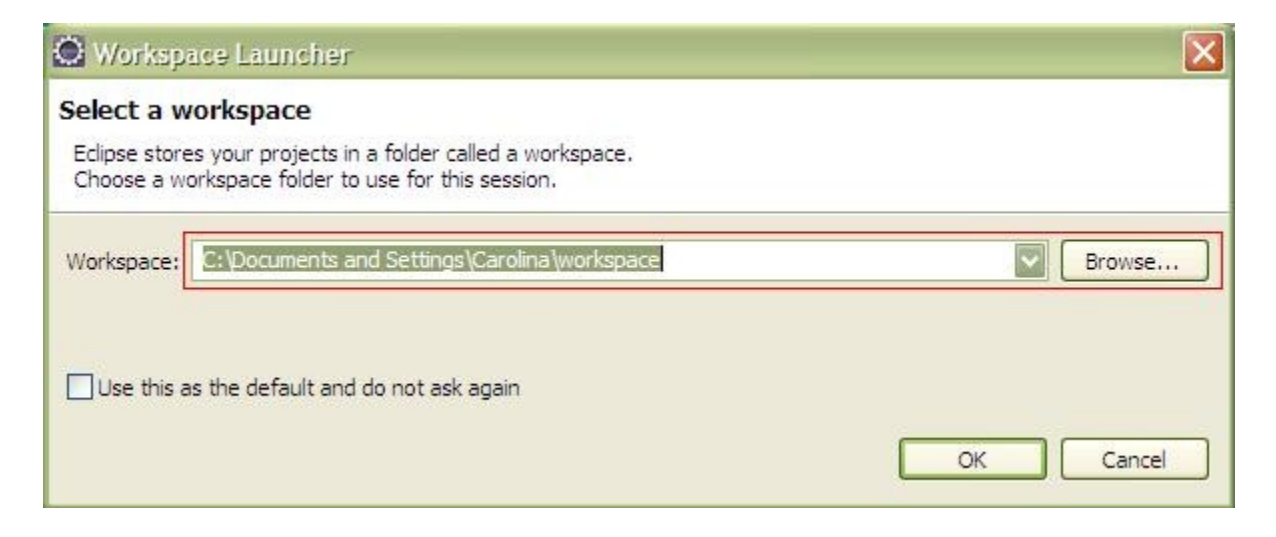

Cargando el proyecto:

- Clic sobre File
- Clic sobre Import
- Seleccionar General
- Seleccionar Existing Projects into Worspace
- Clic sobre Next

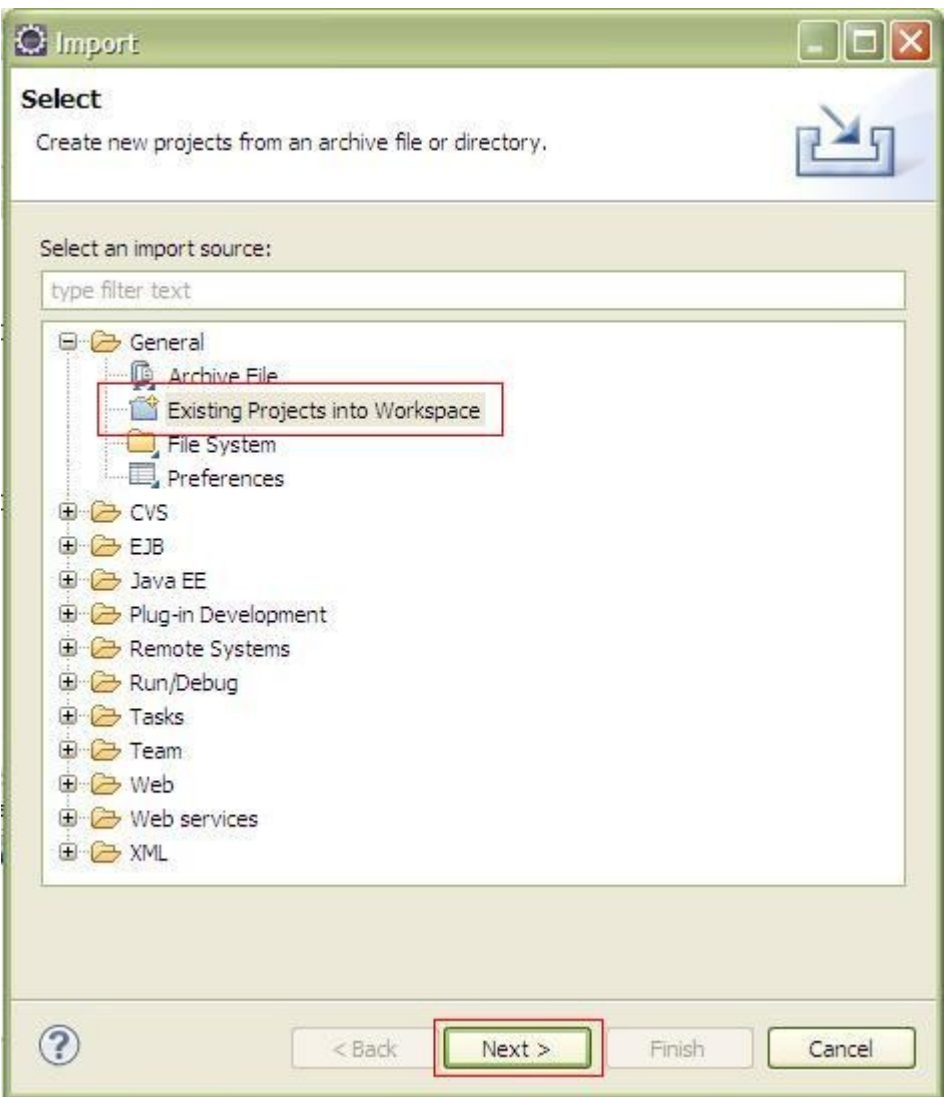

- Buscar y seleccionar en la carpeta **workspace** del CD la carpeta **RutaModeloGT**
- Dar clic en Finish
- •

Agregar las bibliotecas necesarias

Las bibliotecas ya se encuentran incluidas en el proyecto **RutaModeloGT**, pero en el caso de no estar configuradas al momento de cargarla continuar con los siguientes pasos:

- Clic derecho sobre el nombre del proyecto
- Clic en Properties
- Seleccionar Java Build Path
- Seleccionar la pestaña Libraries
- Seleccionar Add External JARs…

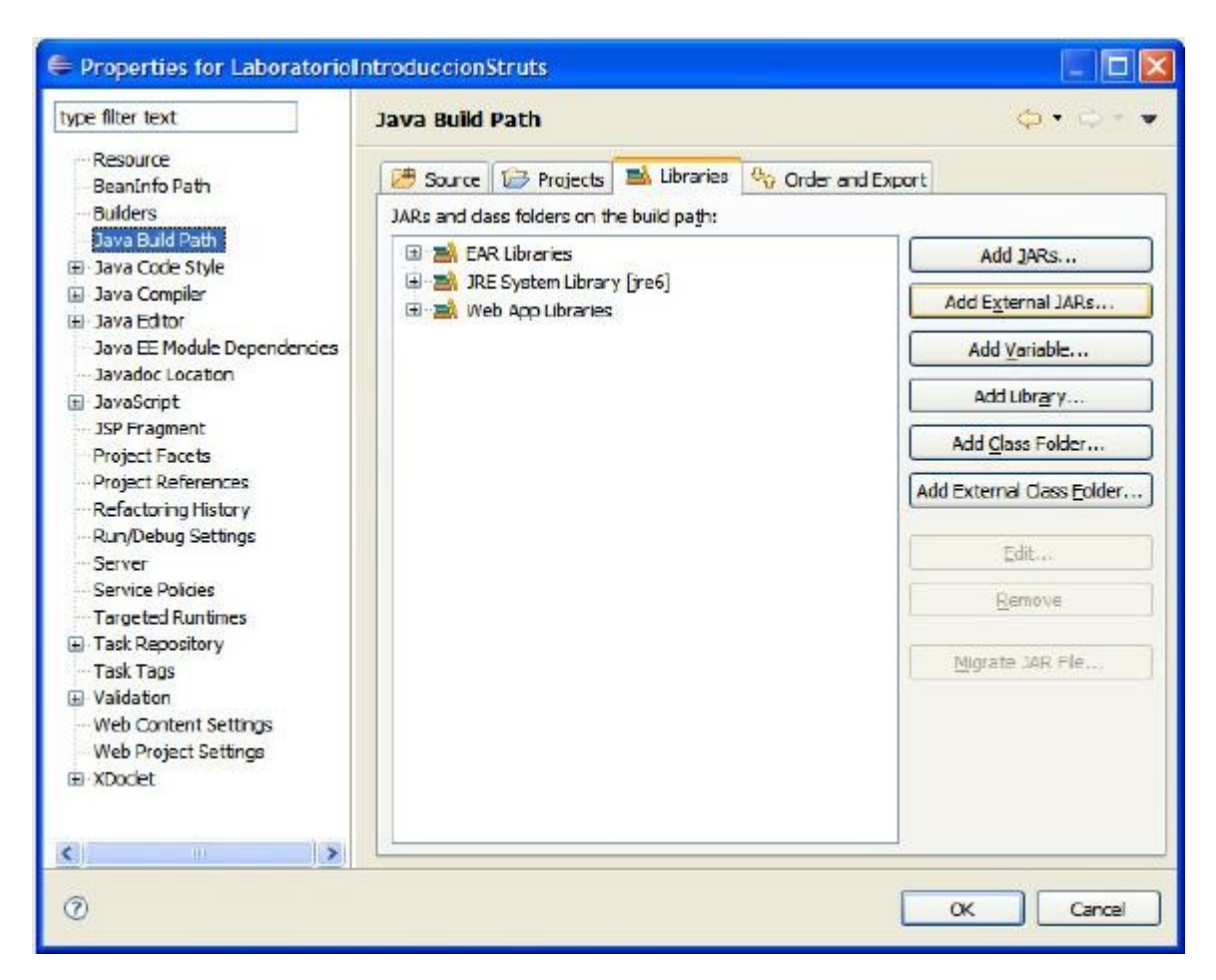

- Buscar y seleccionar el **archivo j2ee\_14.jar** en la carpeta **Bibliotecas necesarias**
- Buscar y seleccionar los archivos que se muestran a continuación en la carpeta **Bibliotecas necesarias** que son necesarios, seleccionar todos los archivos y dar clic en Abrir

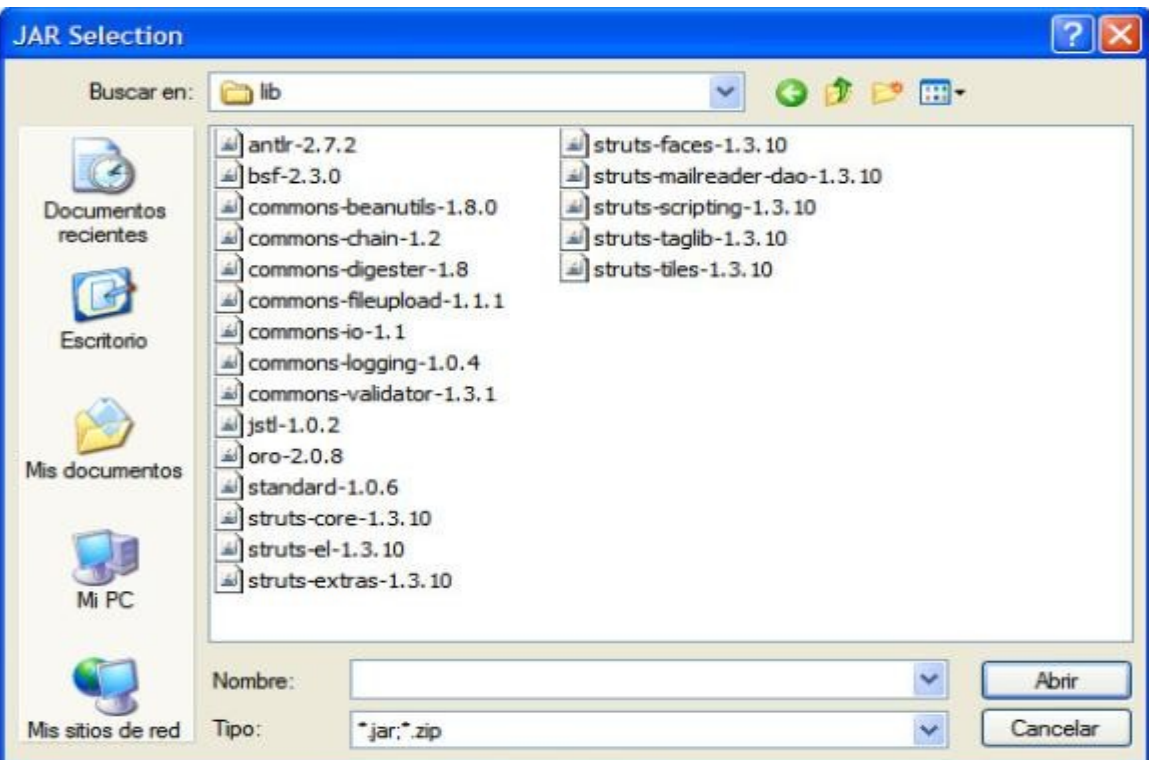

- Dar clic en OK para agregar las bibliotecas al proyecto
- Copiar estos últimos archivos al directorio **\WebContent\WEB-INF\lib** del directorio creado al generar el workspace, copiando el proyecto del CD al disco
- Dar clic sobre el nombre del proyecto y **F5** para actualizar, los archivos aparecerán dentro del directorio **lib** en **WEB-INF**

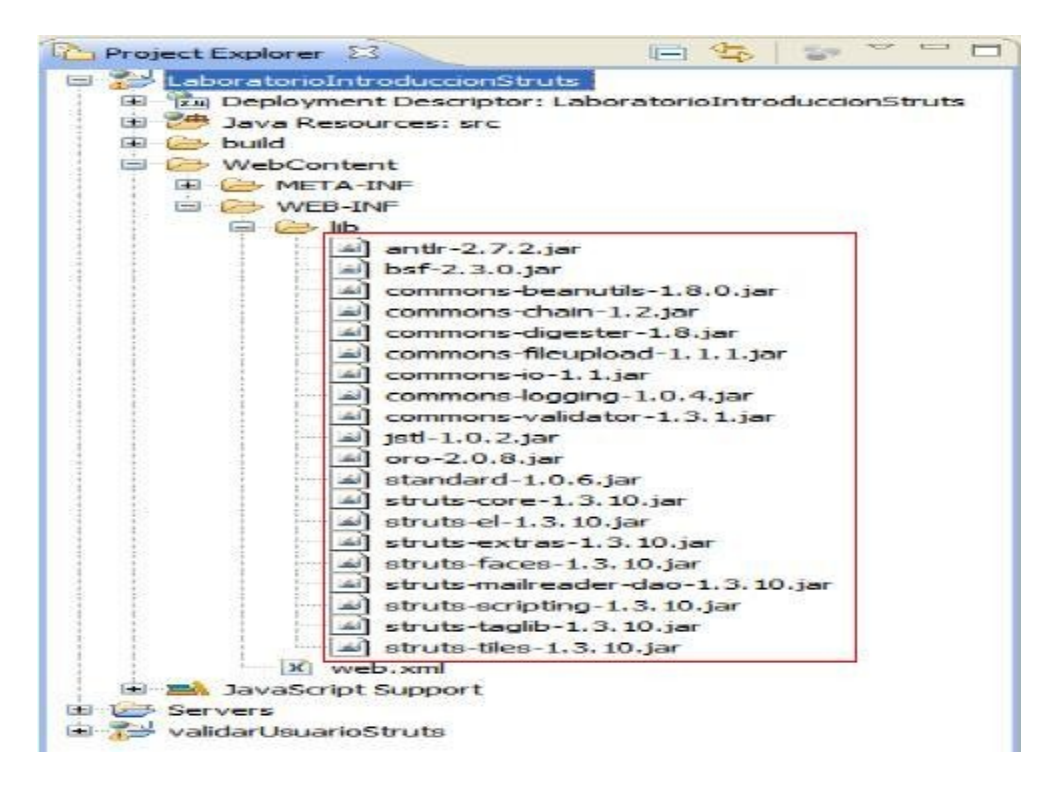

Instalación del servido Apache Tomcat

Al tratarse de una aplicación web, es necesario que se ejecute en algún servidor web, en este caso de trabajará con el servidor Apache Tomcat 6.0

Para poder utilizarlo es necesario agregarlo en la lista de servidores disponibles en el proyecto que se encuentra abajo del área de desarrollo, en caso de que no aparezca es necesario visualizarla seleccionando en la barra de menú **Window, Show View y Server**

- Dar clic en la pestaña **Servers**
- Clic derecho y seleccionar **New** y posteriormente **Server**
- Seleccionar en **Apache, Tomcat v6.0 Server**

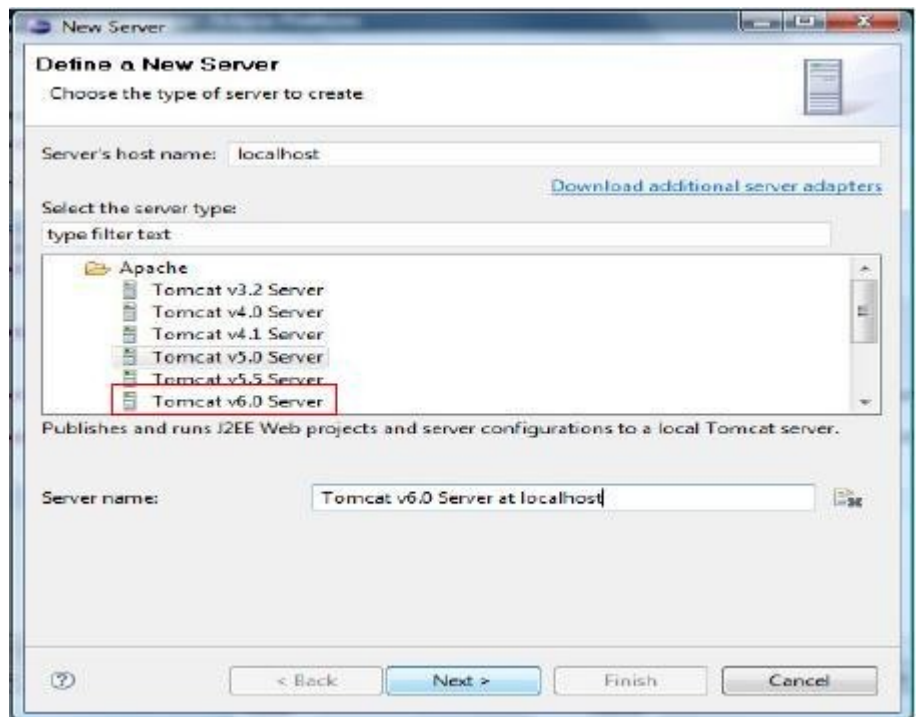

- Clic en **Next**
- Clic en **Browse**
- Buscar la carpeta en donde esté instalado Tomcat6.0

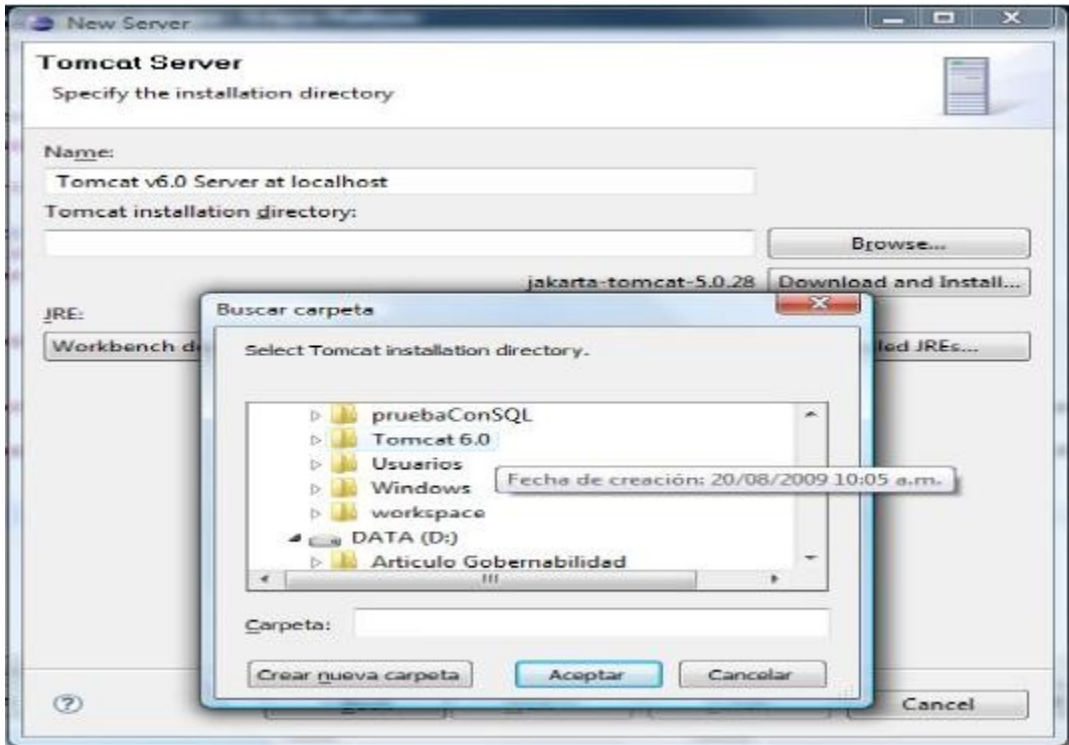

• Seleccionarla y dar clic en **Aceptar**

## **2. Instalar el entorno de manejo de base de datos MySQL**

Los archivos necesarios para esta parte son:

- El archivo de instalación del servidor MySQl: **[MySQL] Servidor mysql.exe**
- El archivo de paquetes de herramientas de MySQL: **[MySQL] mysql-gui-tools-5.0 r12-win32.msi**

Lo primero que debemos de hacer es dirigirnos a la carpeta **MySQL**, y ejecutar el siguiente archivo:

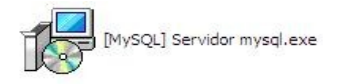

Una ves echo esto,seguiremos la instalación de esta forma:

- Escoger instalación **Typical**, después **Install** y **Finish**
- Después nos pedirá configurarlo
- Escoger **Standar Configuration**
- Dar clic en **Next** hasta encontrar la siguiente ventana

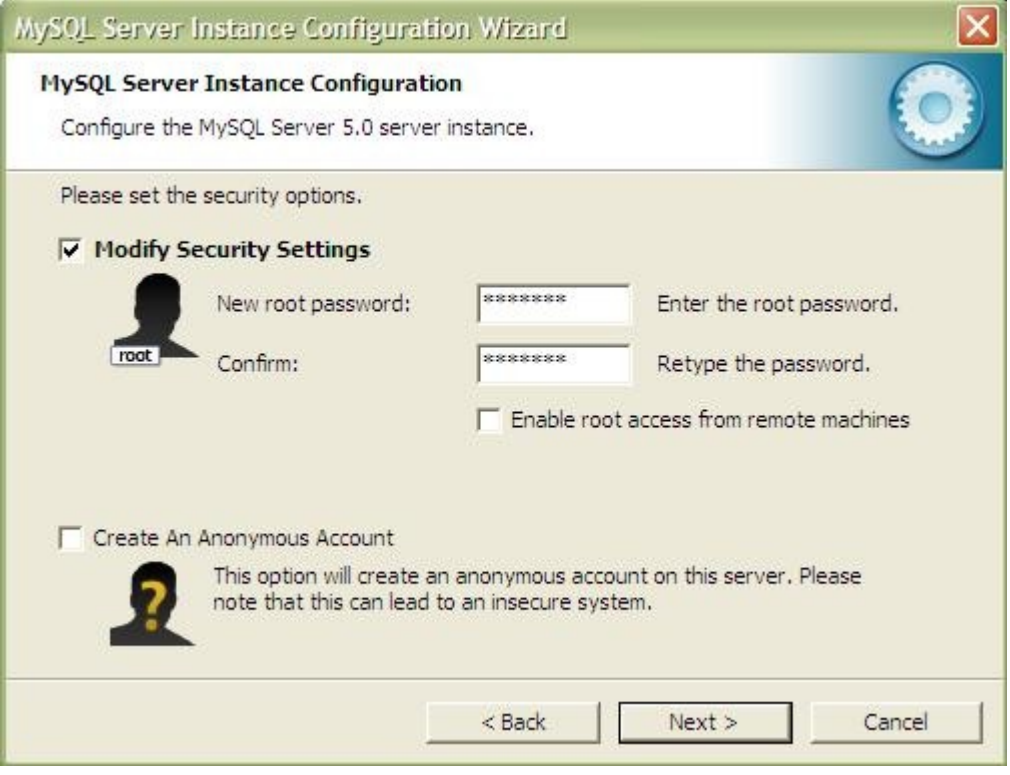

- Escribir como contraseña **chuipod**, indispensable para el buen funcionamiento del sistema
- Clic en **Next**
- Clic en **Execute**
- Clic en **Finish**

Una vez terminado de instalar el servidor MySQL, debemos instalar las herramientas ejecutando el archivo siguiente:

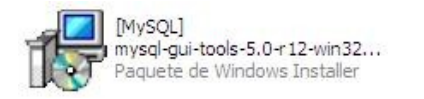

• Seleccionar instalación **Complete**

Finalizar la instalación de forma normal.

Cargar la base de datos a la herramienta MySQL Query Browser

- Ejecutar la herramienta **MySQL Query Browser** de la lista de herramientas de MySQL
- Ingresar la contraseña antes configurada (chuipod)

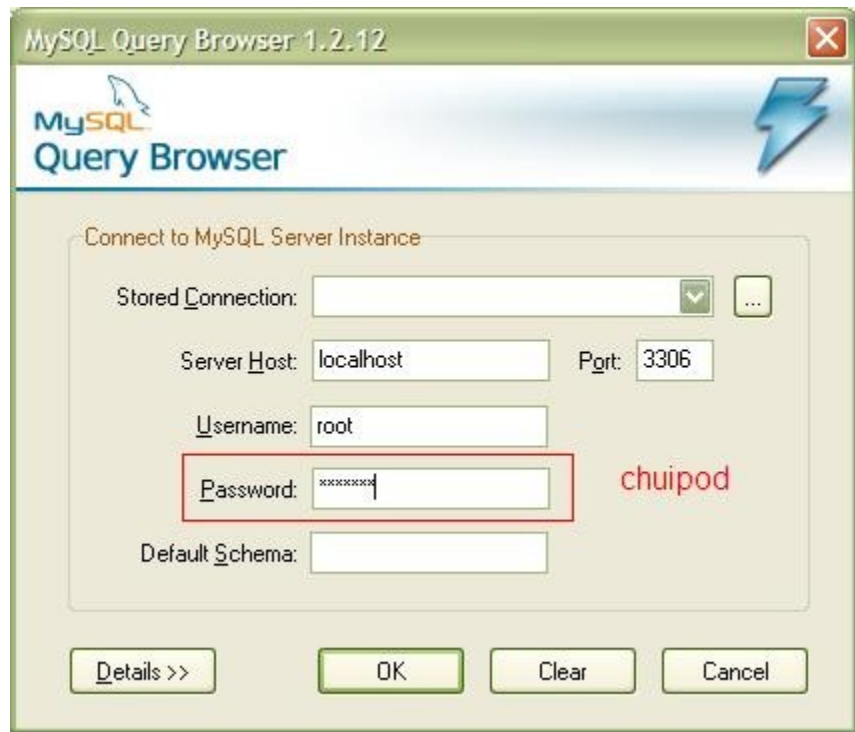

- Dar clic en la pestaña **File**
- Seguido dar clic sobre **Open Script File...**
- Buscar el archivo **ModeloGT18012011.sql** dentro de la carpeta **BaseDeDatos**
- Dar clic en el botón **Execute**

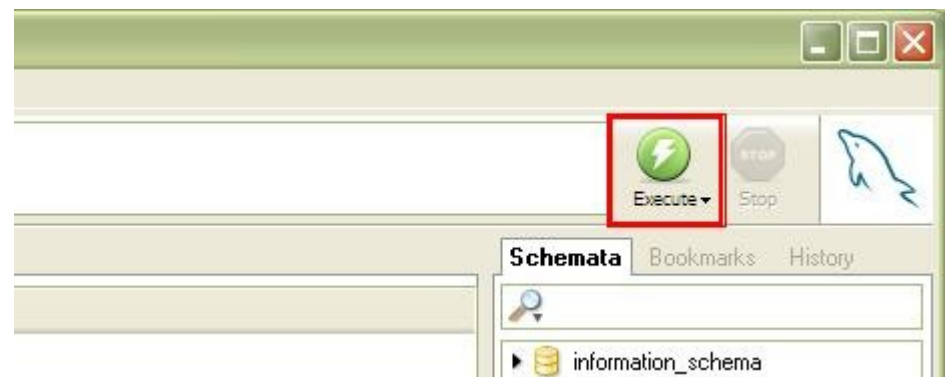

- Cargará la base de datos
- Reiniciar el equipo para guardar configuraciones
- Volver a ejecutar eclipse e iniciar el servidor

**LISTO**, ya tenemos lo necesario para iniciar el sistema.

[Siga con los pasos del manual de usuario.](#page-40-0)

# *Plan de Trabajo Proyecto Terminal I*

# **Chui Guzmán José Martín**

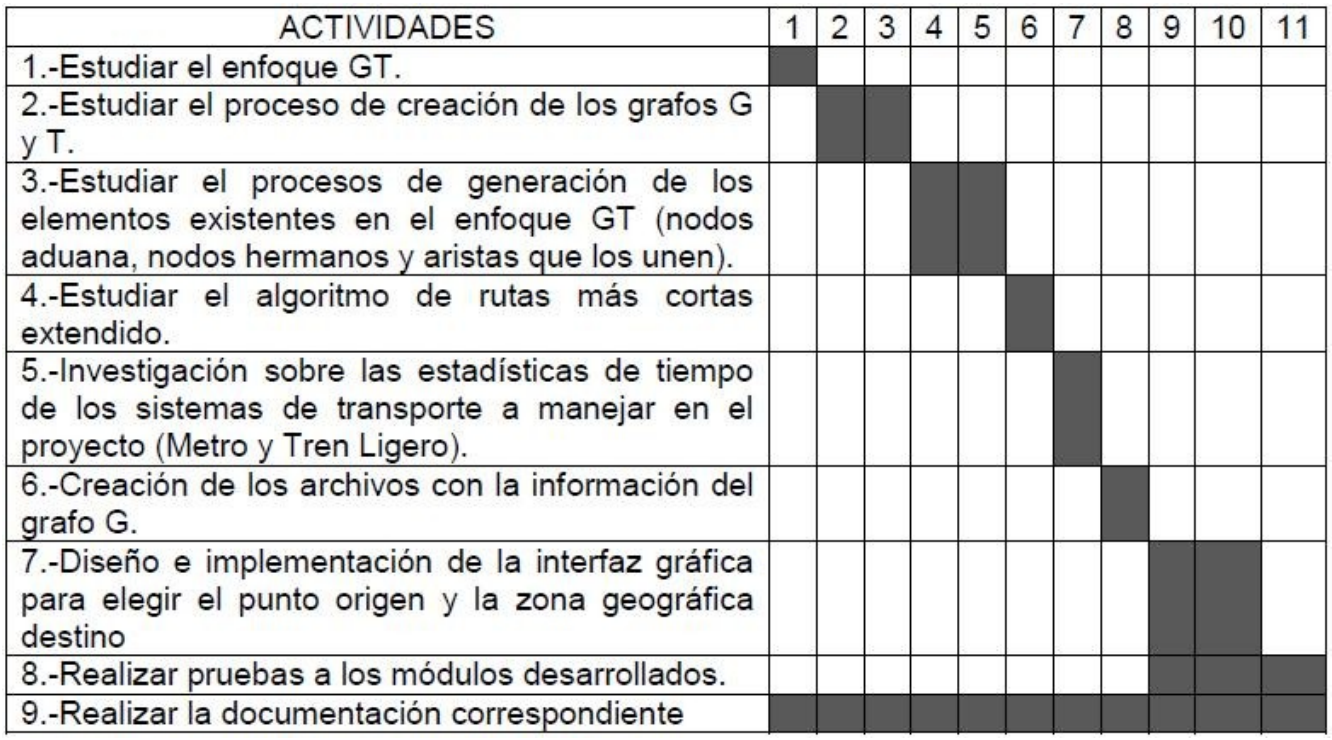

# **Zinzun Flores Jorge Armando**

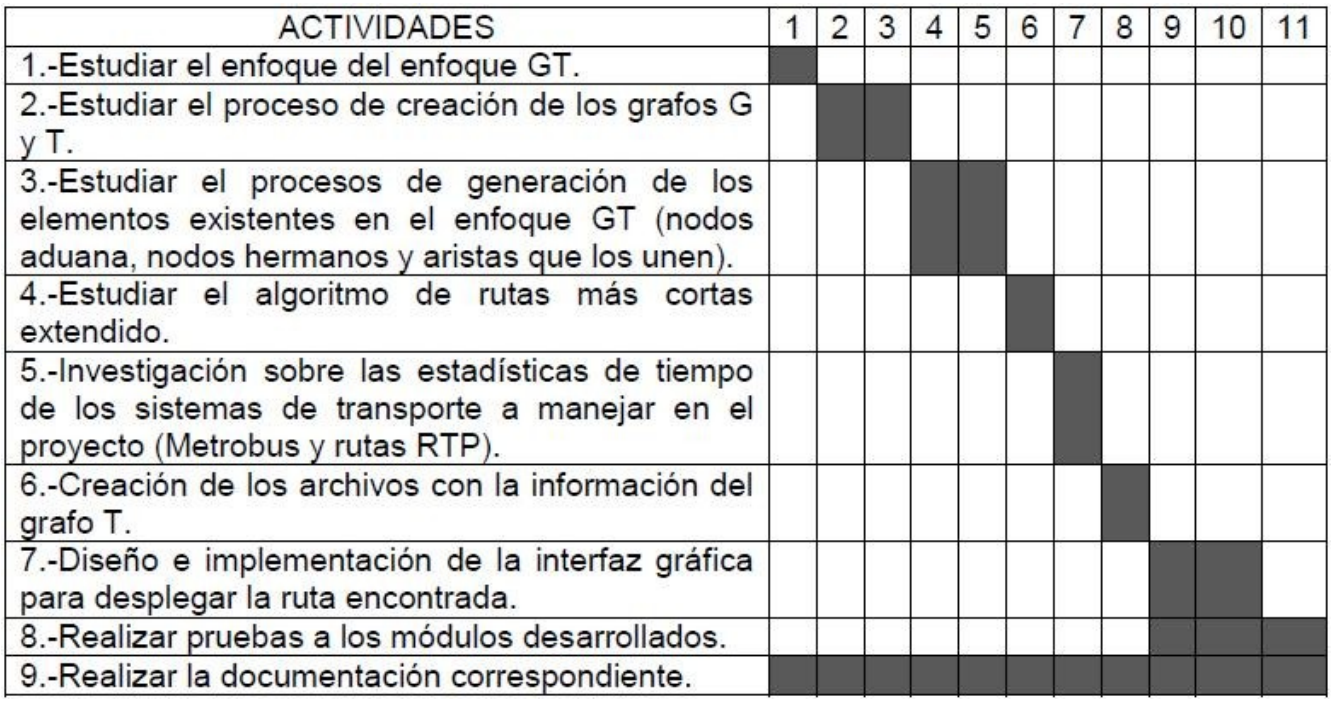

# *Plan de Trabajo Proyecto Terminal II*

# **Chui Guzmán José Martín**

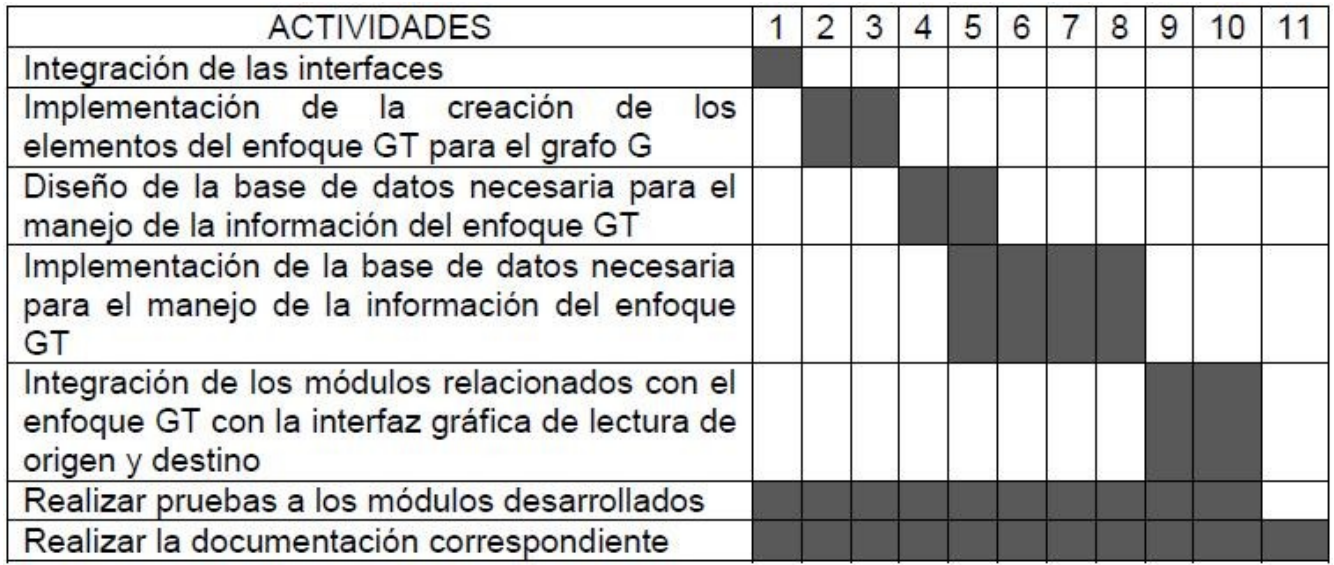

# **Zinzun Flores Jorge Armando**

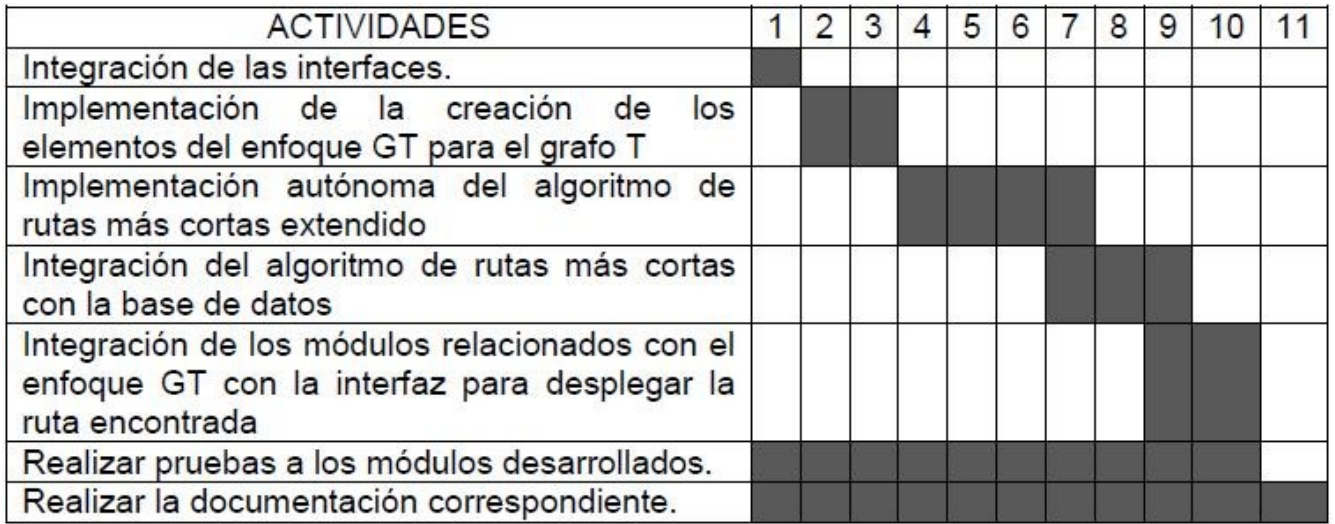